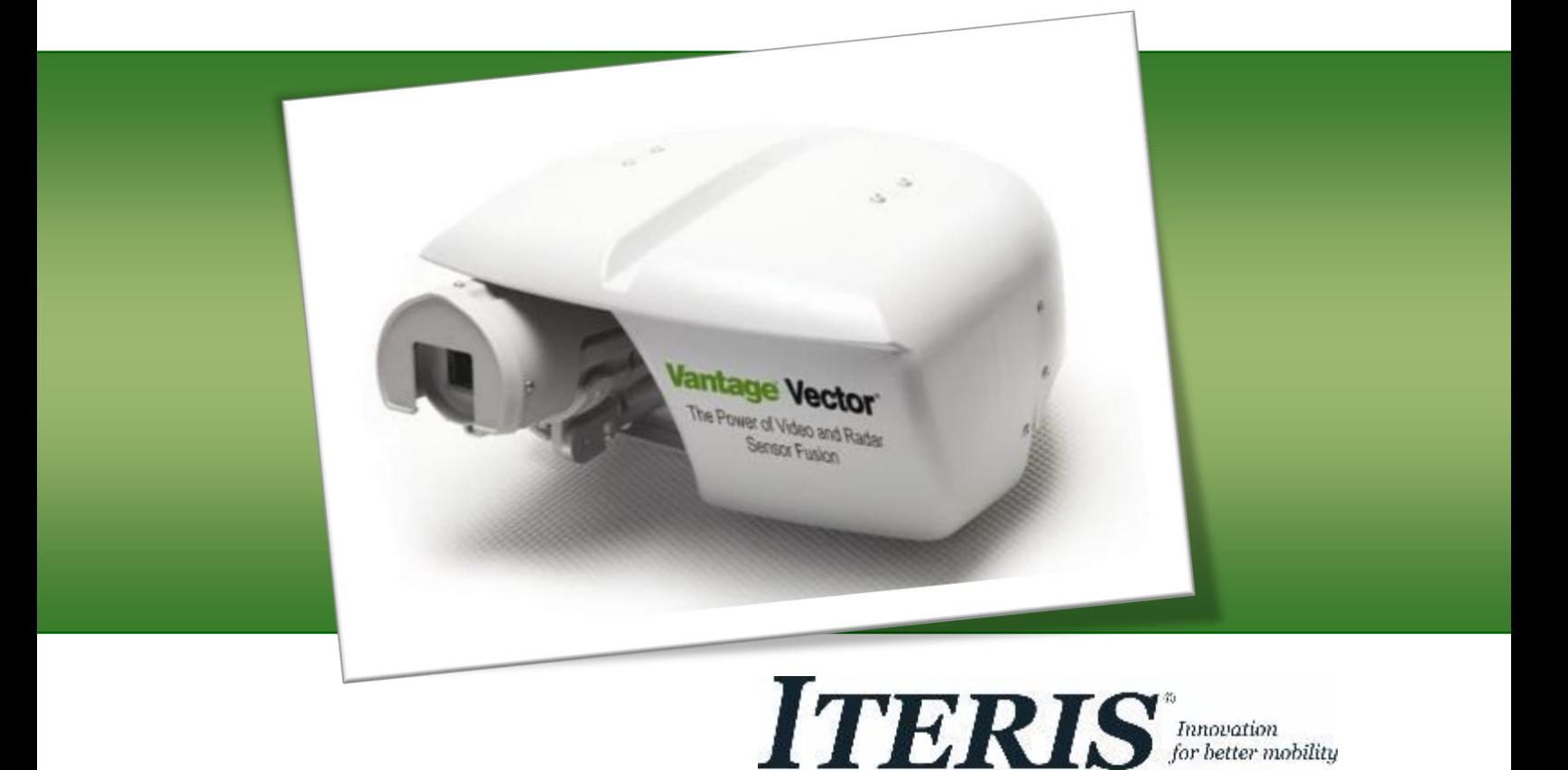

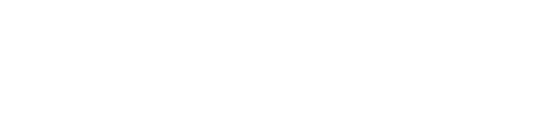

#### **© 2016 Iteris, Inc.**

All rights reserved. No parts of this work may be reproduced in any form or by any means - graphic, electronic, or mechanical, including photocopying, recording, taping, or information storage and retrieval systems - without the prior written permission of Iteris, Inc.

Products that are referred to in this document may be either trademarks and/or registered trademarks of the respective owners. The publisher and the author make no claim to these trademarks.

While every precaution has been taken in the preparation of this document, the publisher and the author assume no responsibility for errors or omissions, or for damages resulting from the use of information contained in this document or from the use of programs and source code that may accompany it. In no event shall the publisher and the author be liable for any loss of profit or any other commercial damage caused or alleged to have been caused directly or indirectly by this document.

The information contained in this document is subject to change without notice.

#### **FCC Statement**

This equipment has been tested and found to comply with the limits for a class A digital device, pursuant to part 15 of the FCC Rules. These limits are designed to provide reasonable protection against harmful interference when the equipment is operated in a commercial environment. This equipment generates, uses, and can radiate radio frequency energy and, if not installed and used in accordance with the instruction manual, may cause harmful interference with radio communications. Operation of this equipment in a residential area is likely to cause harmful interference in which case the user will be required to correct the interference at their own expense.

*The user is cautioned that changes and modifications made to the equipment without the approval of manufacturer could void the user's authority to operate this equipment.*

#### **FCC RF Exposure Statement**

 *Caution: To comply with FCC RF exposure compliance requirements, a separation distance of at least 20 cm must be maintained between the antenna of this device and all persons.*

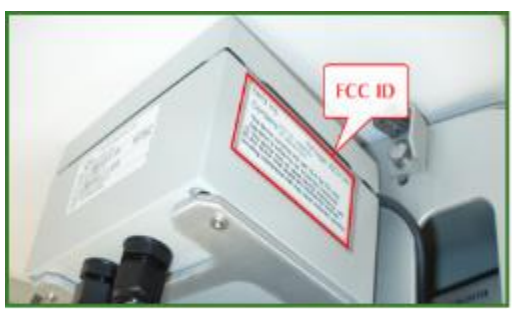

FCC ID Location on Electronics Box

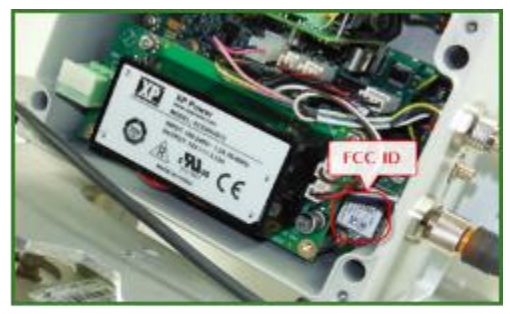

FCC ID Location on Electronics Board

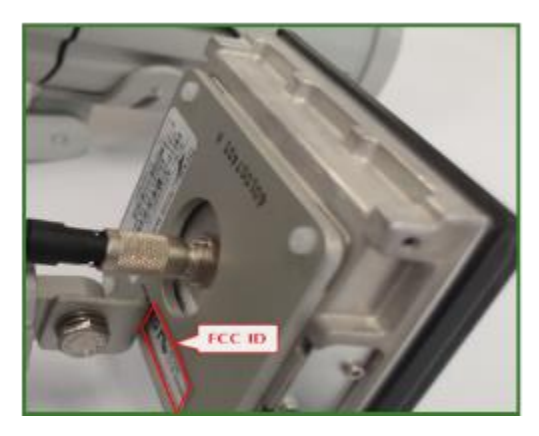

FCC ID Location on Back of Radar

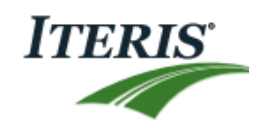

## 1. **INTRODUCTION**

Congratulations on your purchase of the Vantage Vector™ system. This vehicle detection sensor unit combines the power of video and radar sensor fusion for special applications. It marks the beginning of a new generation of intersection vehicle detection.

#### **Proven Power of Video… and More**

L

The Vantage Vector™ is an all-in-one vehicle detection sensor with a wide range of capabilities (i.e., stop bar detection, advanced-zone detection, moving object sensors) that enable advanced safety and adaptive control applications.

It includes all the proven benefits of Iteris video detection such as high accuracy, high availability, video image for remote viewing, no need to perform costly trenching or pavement cutting for installation, and added bicycle detection capability.

#### **Enhanced Dilemma-Zone Precision**

The Vantage Vector™ offers high precision for dilemma zone detection by integrating the video field-of-view with radar sensing. Enhanced information includes the number of vehicles, speed, and distance in user configurable zones that can be used for special applications.

#### **Extended Range for Higher Speed Approaches**

The extended range of the advanced zone includes enhanced count, speed, and occupancy (CSO) measurements, where data from advanced detection zones is desired.

#### **Richer Data Enabling New Applications**

The Vantage Vector™ enables an exciting new range of speed related intersection safety functions with the availability of vehicle location and speed data.

#### **Additional Benefits**

The Vantage Vector™ system adds the following benefits for your vehicle detection needs:

- New graphical-user-interface (GUI) maintains familiar video zone setup procedure ensuring that no new training is required
- **Intuitive GUI with symbolic road graphics makes radar sensor setup simple and easy**
- Wi-Fi connectivity between sensor head and roadside cabinet using a laptop or iPad®
- **Industry standard detection outputs**
- Non-intrusive sensor system for lower installation costs, lower life-cycle costs and safer installation versus in-pavement sensing since no trenching or pavement cutting is required
- Advanced design, color, and mounting blends the sensor into its surroundings for eye pleasing aesthetics
- Video detection up to 400 ft. and Radar detection up to 600 ft.
- **Count, speed, and occupancy data**
- Power of video and radar sensor fusion extends the detection range for special applications
- Exceptional vehicle tracking for directional discrimination

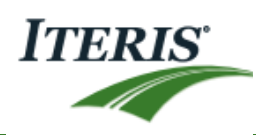

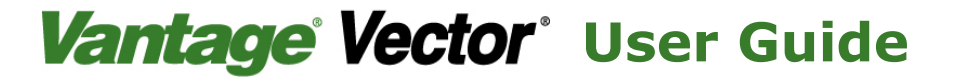

#### **Setup Tool**

- **PC or iPad version**
- Wi-Fi connectivity to sensor head from roadside cabinet
- **Two levels of security** 
	- o WEP secured wireless network

L

- o User defined login password
- **Unlock soft-key prevents accidental inputs**
- **Approach indicator/label**
- **Software upgrades**

#### **Video GUI Setup**

- **EXEC** Camera zoom and focus feature
- **EXEC** Camera adjustments are made easy with the looping snapshots
- **Store snapshots for later reference**

#### **Radar GUI Setup**

- Radar angle adjustment
- **Intersection offset adjustment**
- **User configurable trigger points**
- **Trigger point indicators color change when vehicle is detected**

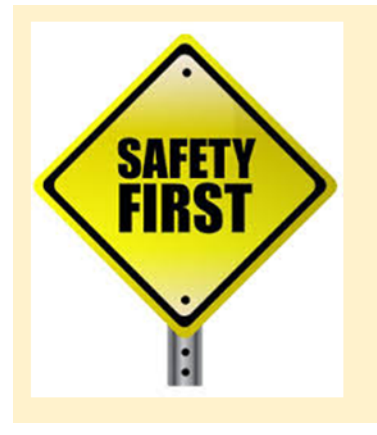

# **Important**

A/C power for the camera must be supplied from either a fused source or via a circuit breaker

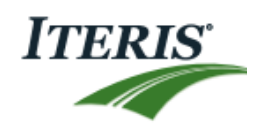

# 2. **GETTING STARTED**

L

This User Guide will walk you through the installation, setup and startup of the Vantage Vector™ vehicle detection sensor unit. Follow the sections in the order as laid out within this guide. If you have questions once you have completed the steps within this guide, refer to *Section 8: TROUBLESHOOTING – FAQ* or contact product support using the number listed in *Section 10: [PRODUCT](#page-35-0) SUPPORT*.

Use the table below to ensure you have the tools and components necessary to complete the installation process.

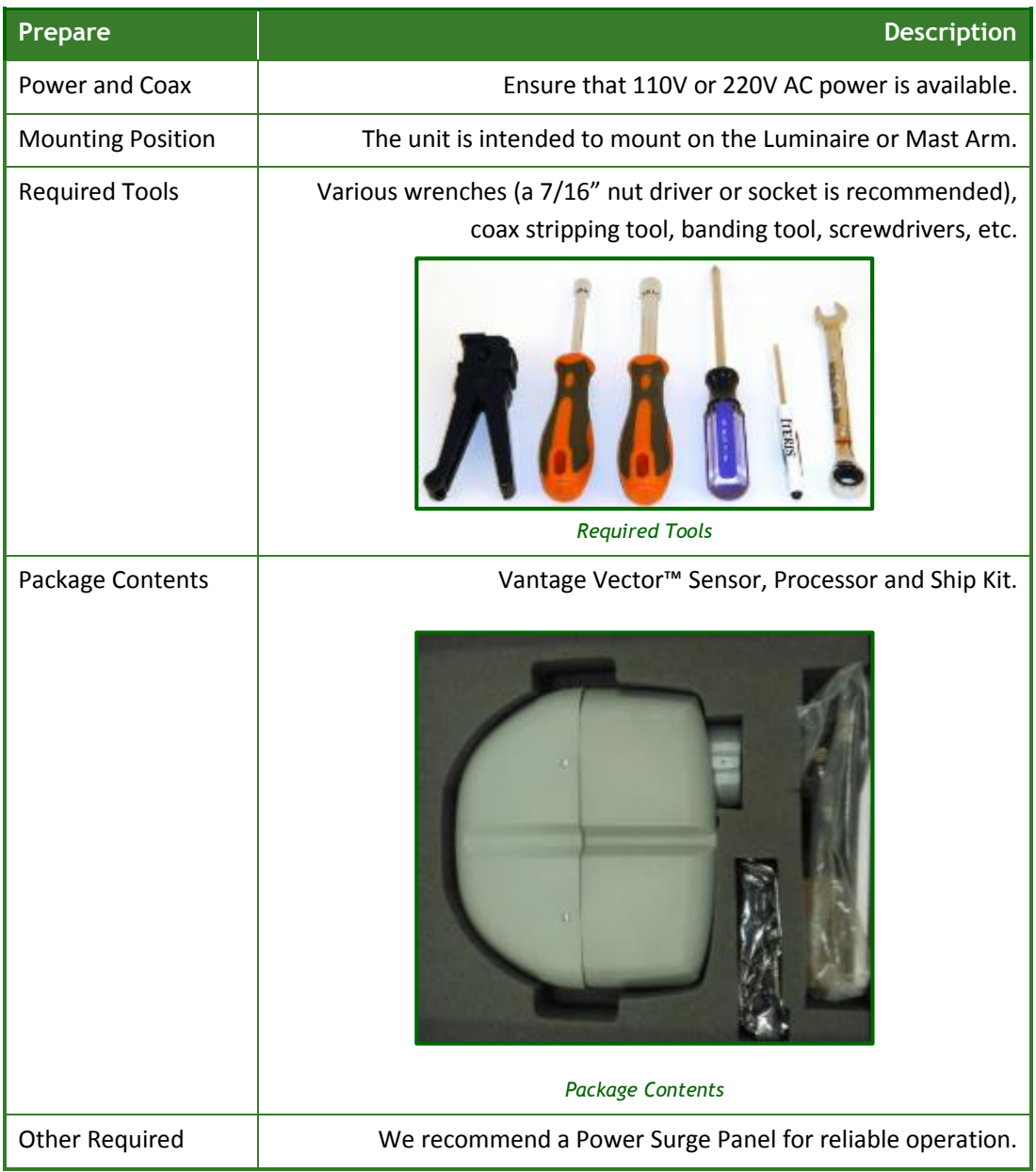

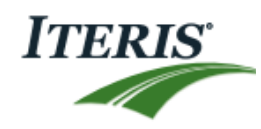

# 3. **INSTALLATION**

This section covers the mounting of the Vantage Vector™ traffic camera unit and the installation of the processor.

#### **3.1 Sensor Mounting**

K *Caution: Ensure AC power is turned OFF before proceeding.*

L

- 1. Mount the Vantage Vector™ unit as described in the steps below.
	- a. Separate the unit from the mounting bracket.
	- b. Mount the bracket horizontally to the mast or luminaire arm using stainless steel banding.

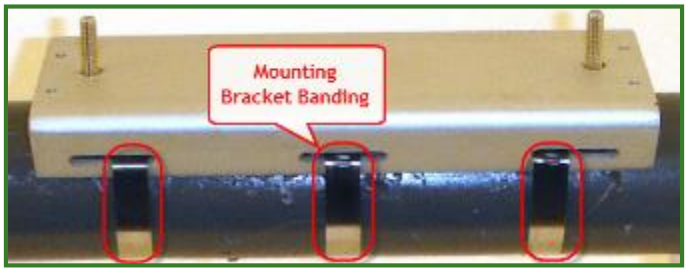

*Banding Mounting Bracket to Arm*

c. Install the unit to the bracket and tighten the mounting nuts.

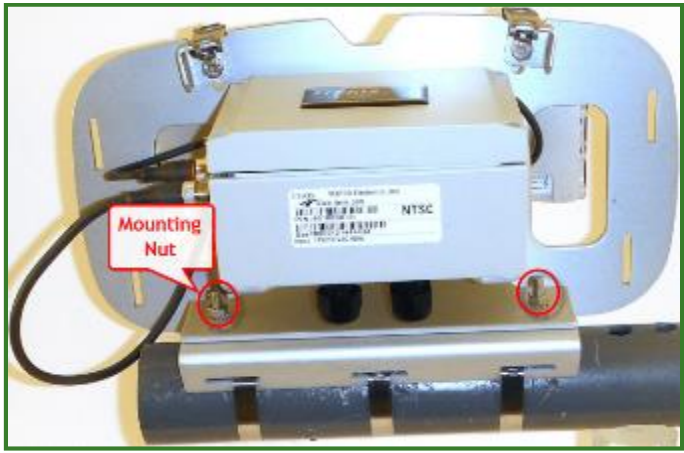

*Banding Mounting Bracket to Arm*

2. Identify the approach for each unit and record each unit's serial number with their respective approach.

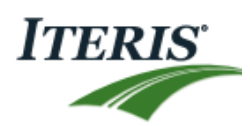

Connect the coax and AC cables as described in the steps below.

L

*Important: Please refer to Section 9: TECHNICAL INFORMATION for information on the correct type of power and coax cable to use. Failure to use the correct cable may result in poor performance or a non-working system.*

*Note: Cable connections for the Vantage Vector™ are similar to those of the Vantage RZ4A camera.*

a. Slide the coax and power cables through the black cord grips on the electronics box.

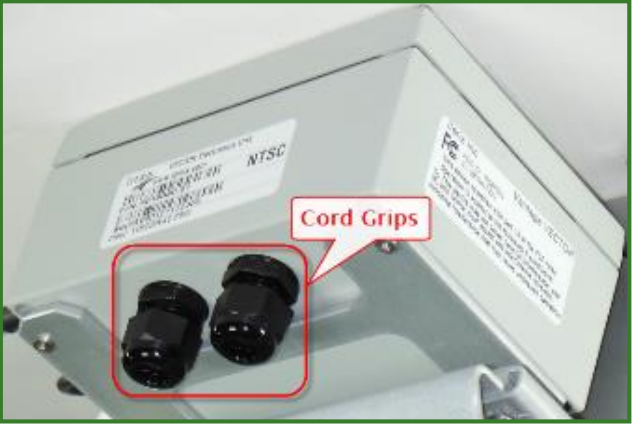

*Tightening Cord Grips*

b. Using the coax stripping tool, strip the coax cable then connect it to the small board inside electronics box.

*Important: When stripping and connecting the coax cable, be sure to strip to the specifications as shown. Ensure the copper wire is inserted into the green connector while the metal ground fibers are resting on the copper base of the board.*

c. Tighten down the coax board clamp.

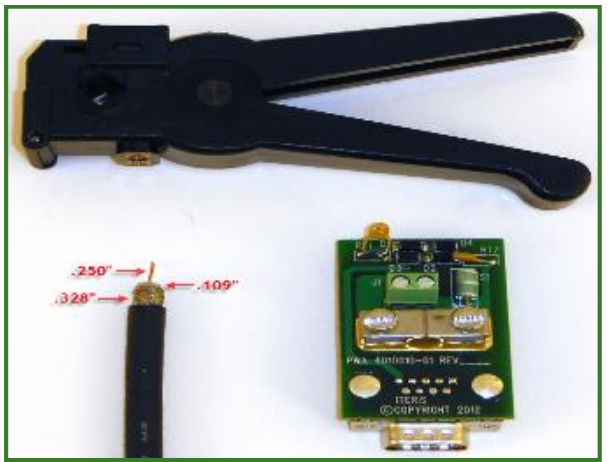

*Connecting Coax Cable*

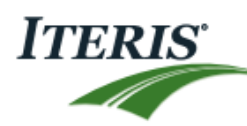

**Caution:** Before proceeding ensure the power is **OFF** at the circuit breaker.

*Important: A/C Power must be fused or connected to circuit breaker.*

L

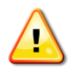

*CAUTION! Failure to install the conductors correctly could result in camera damage and create an electrical shock hazard.*

d. Strip and connect the AC wiring to the small connector inside the electronics box.

**Caution:** When stripping and connecting the AC cable, be sure to insert the Black (L), White (N) and *Green (GND) wires into the correct connections. If not connected properly, unit malfunction or personal injury may result.*

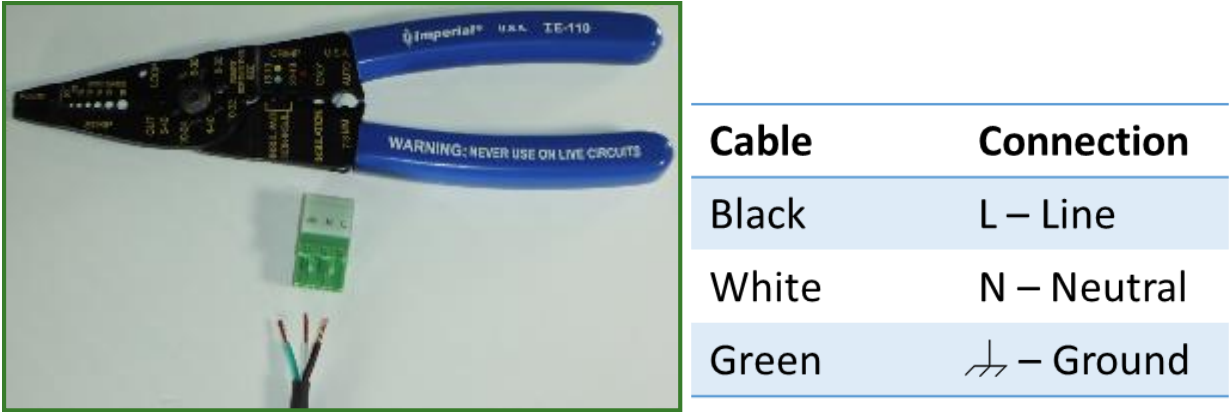

*Connecting AC Cable*

- e. Plug the coax connection into the main VDE board in the electronics box.
- f. Plug the AC connection into the power board in the electronics box.

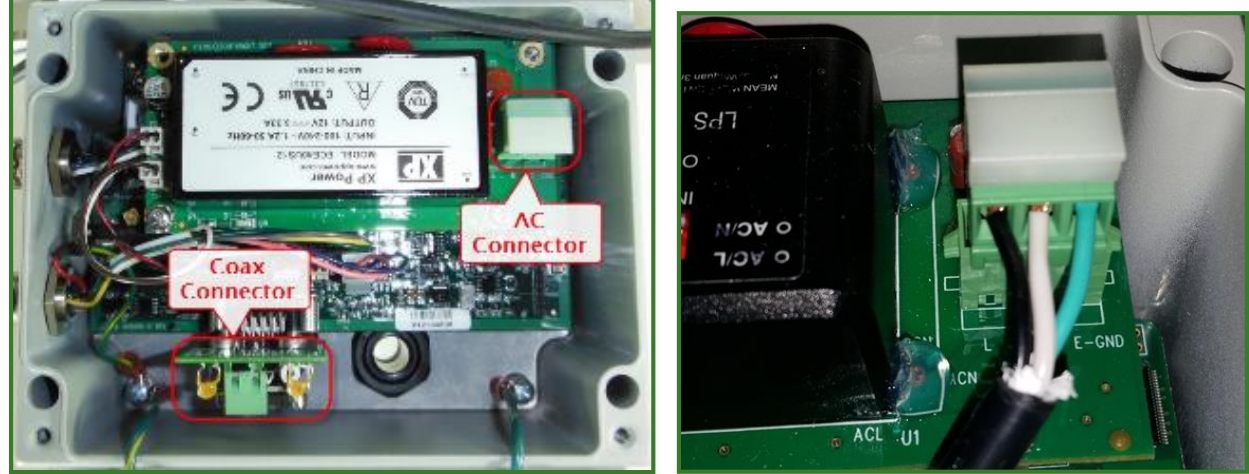

*Plugging in Coax & AC*

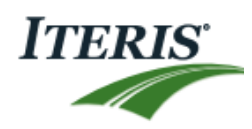

g. Tighten the cord grips under the electronics box to fasten coax and AC cables in place.

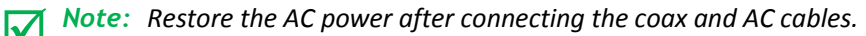

L

3. With your 7/16" nut driver or socket and your screw driver, adjust the camera toward the stop bar using the rotational screw, vertical bolt and horizontal bolt as shown.

*Note:* Use the setup tool to ensure that the camera is correctly positioned toward the stop bar; refer *to Sections 4 [or 5 : PC or iPAD](#page-13-0) SETUP TOOL.*

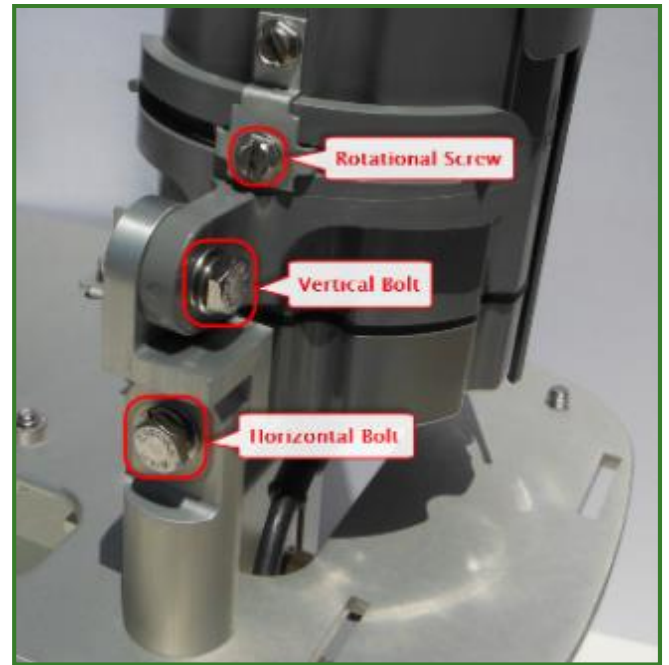

*Adjusting Camera*

4. Adjust the sun shield on the top of the camera by loosening the screw then sliding it into a position that shields the camera lens.

*Important: Do not slide the sunshield too far out or the camera visibility may be impaired.*

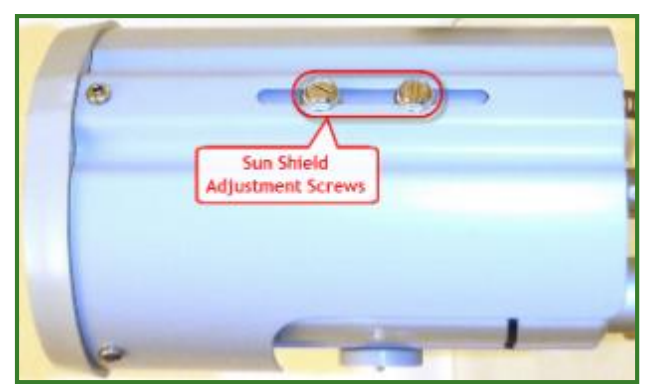

*Adjusting Camera's Sun Shield*

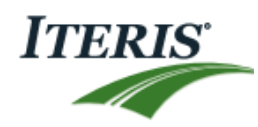

5. Tilt and pan the radar head using the bolts as shown. Position the unit slightly lower than plumb (approx. 2 – 4 degrees down) pointing toward the upstream traffic.

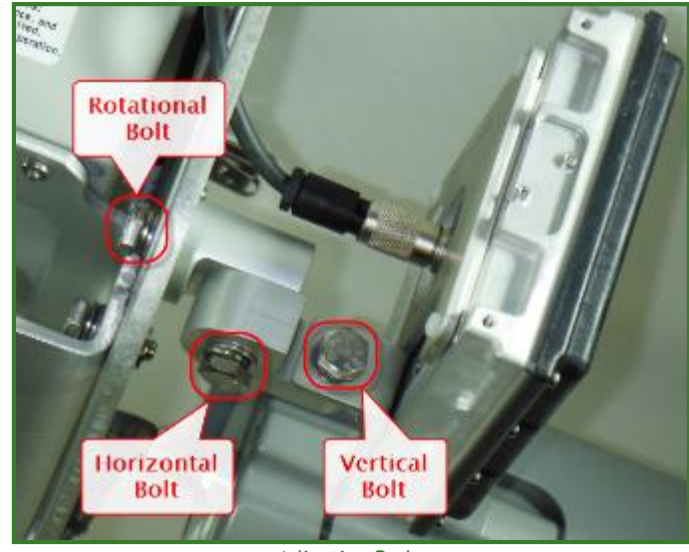

*Adjusting Radar*

*Note: The radar's rotational bolt is located on the backside of the panel.*

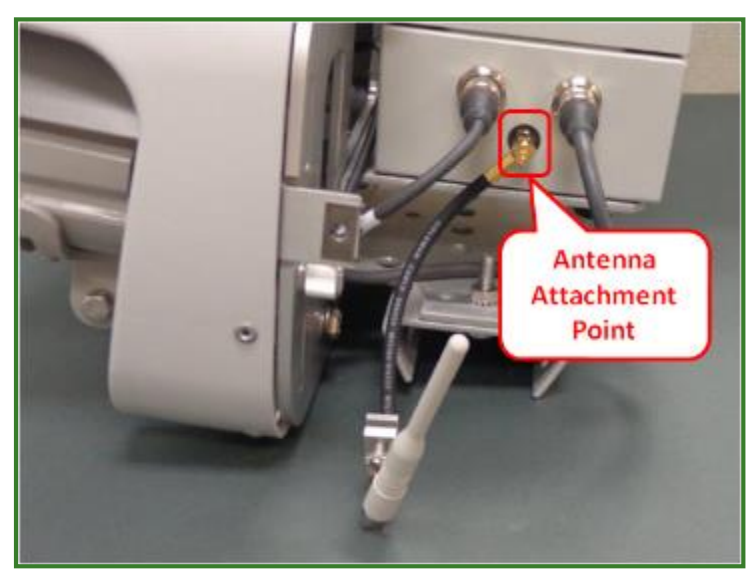

6. Install antenna cable

*Attaching Antenna*

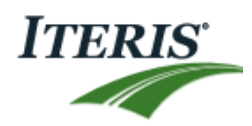

Vantage Vector User Guide

7. Install Vantage Vector<sup>™</sup> front and rear shrouds by engaging the shroud hooks into the frame then fasten the shroud screws ¼ turn.

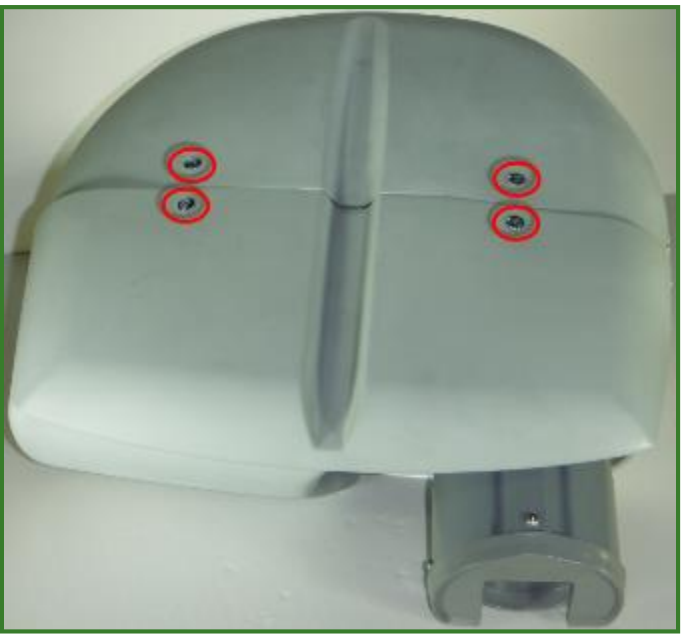

*Installing Shroud*

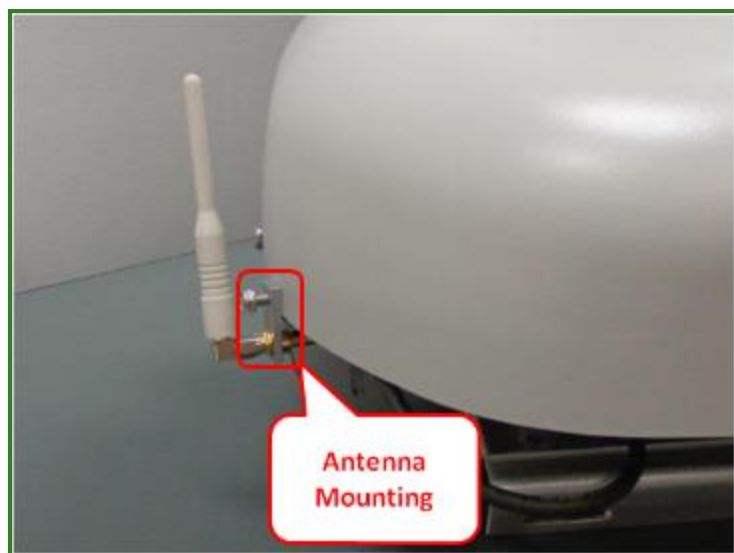

*Attach Antenna*

8. Attach antenna to shroud

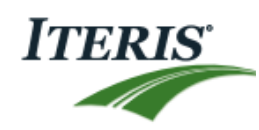

# Vantage Vector<sup>®</sup> User Guide

#### **3.2 Processor Installation**

L

1. In the cabinet, slide-in and connect the Vantage Vector™ processor into the detector rack.

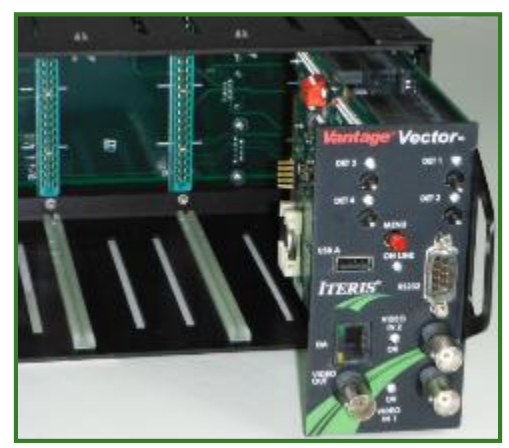

*Installing Processor*

2. Attach a video surge protector then connect the coax cable from the camera unit to the **Video In**.

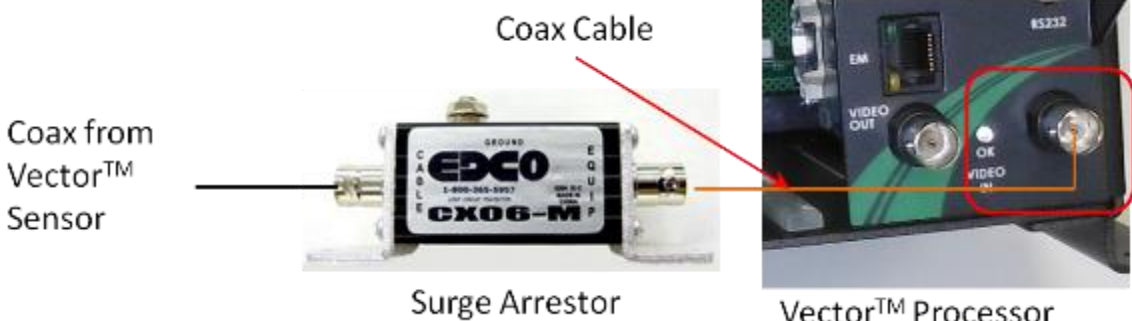

Vector<sup>™</sup> Processor

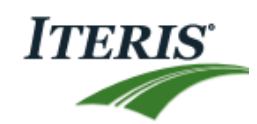

# Vantage Vector<sup>®</sup> User Guide

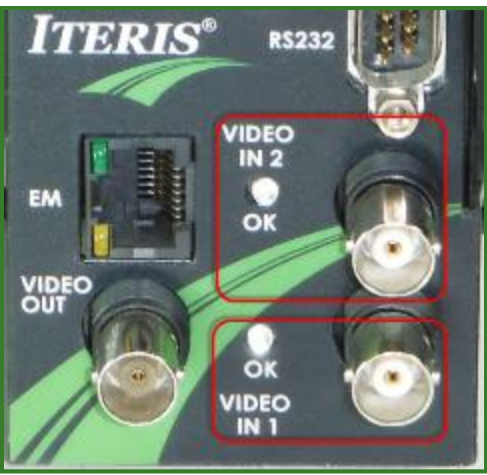

*Attaching Coax to Processor Video In*

3. Power on the system (camera and processor units).

L

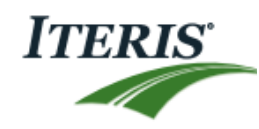

# <span id="page-13-0"></span>4. **PC SETUP TOOL**

The Vantage Vector™ PC Setup Tool provides a simple application which allows you to wirelessly manage the settings for your mounted cameras and radars.

1. Power on the Vantage Vector™ setup tool.

L

- 2. Open the **Vector Setup Tool** by double-clicking on the desktop icon .
- 3. Click **Find Devices** until your devices are listed.
- 4. Select a unit (S/N) from the list.
- 5. Enter the **Password** and click **Connect**.

*Note: The default password is 0000.*

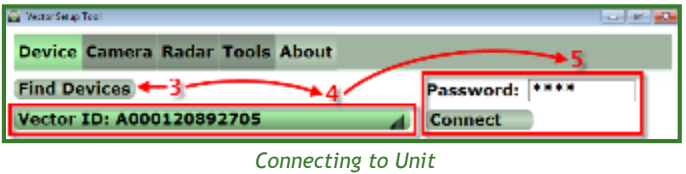

- 6. Navigate to the **Camera** tab.
	- a. Click **Unlock** then click the play button to view the cameras snapshots.
	- b. Adjust the **Zoom**, then click **Auto Focus** and **Save** before proceeding.

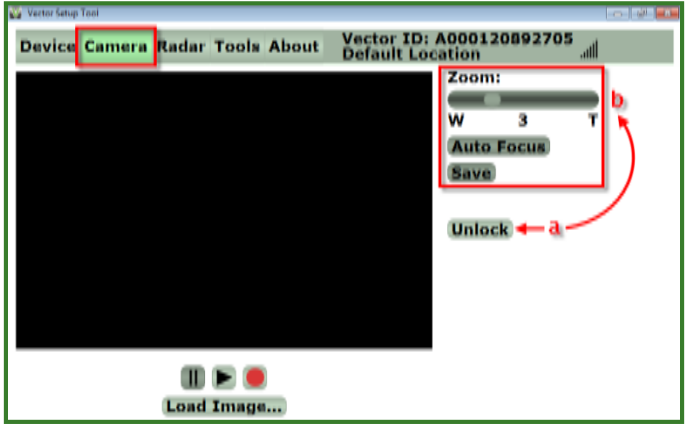

*Adjusting Camera Zoom & Focus*

7. Navigate to the **Radar** tab.

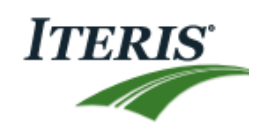

# **Vantage Vector User Guide**

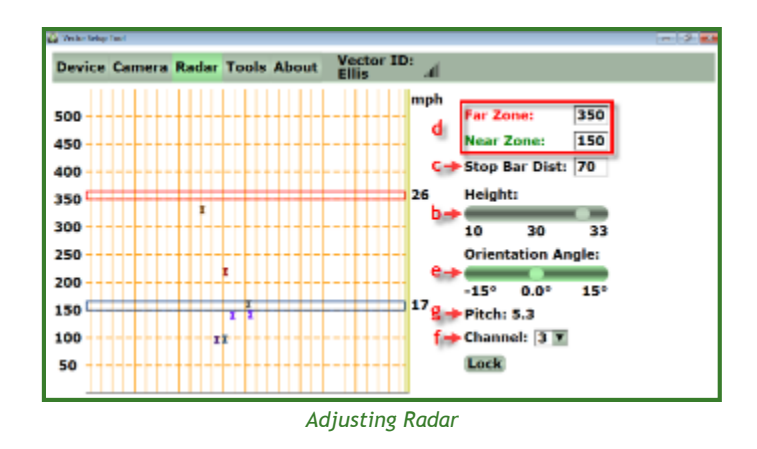

- a. Click **Unlock**.
- b. Set the unit's approximate **Height** from the ground with the slider.
- c. Wait for radar vehicle icons to stop, then identify the stop bar distance on the grid and enter the **Stop Bar Dist** value. Press **Enter** to save.

*Mote:* Physically adjust the radar to so that the vehicle icons appear within the radar grid. Make sure *vehicle icons stop on the grid at a reasonable stop bar distance that you can then set.*

- d. Enter the **Near Zone** and **Far Zone** trigger distances then press **Enter** to save. Verify that the radar vehicle icons are visible before the far trigger and after the near trigger.
- $\Delta$ *Note: The near and far zone trigger distances are only sent to the sensor after the ENTER button is pressed.*

*Important: The near and far trigger distances entered into the setup tool are for performance verification only. These settings are not transferred to the Vector processor. See Sectio[n 6: PROCESSOR SETUP](#page-25-0).*

e. Use the slider to enter the **Orientation Angle**. Adjust so that the radar vehicle icons are travelling relatively vertically on the screen.

*Note:* For installations where the sensor head is offset from the center of the roadway, vehicles will *appear to flow diagonally across the screen. Use this setting to correct for this offset and have vehicles move straight down the screen.*

f. If using multiple Vectors at a single intersection, set each Vector to a different channel number (1 thru 7).

 *Caution: The new radar channel number does not take effect until power is cycled on the Vector sensor head.*

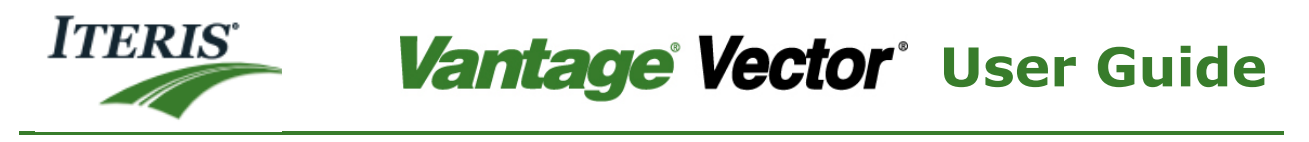

**Caution:** Failure to set multiple radars to different channels may cause radar to radar interference *and a possible loss of performance.*

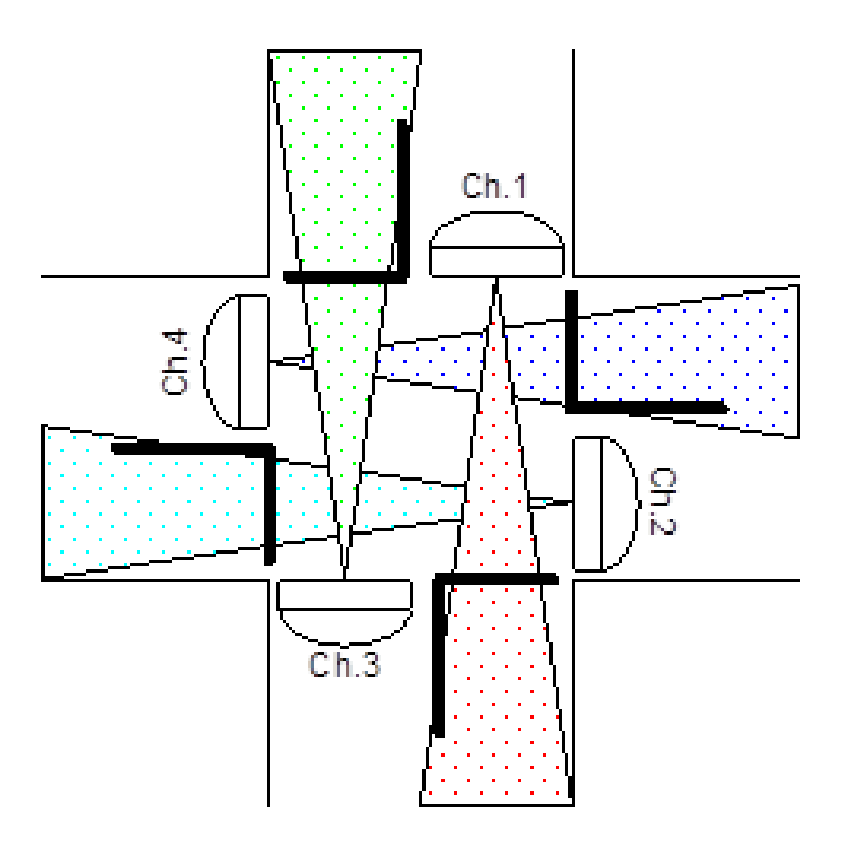

*Recommended channel settings for a multi-Vector installation*

g. Note the recommended **Pitch** angle for the radar then watch the radar vehicle icons and physically adjust (fine tune) radar if needed.

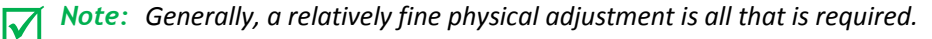

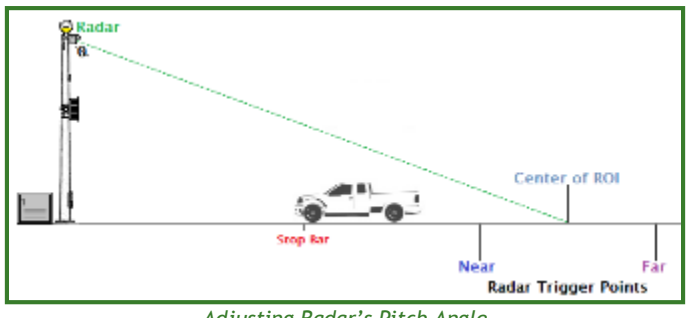

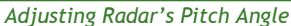

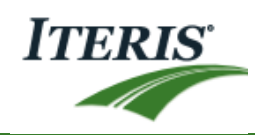

h. Click **Lock** when completed.

L

- 8. Navigate to the **Tools** tab and click **Properties**.
	- a. From **Password**, enter the **Current Password** (default password: **0000**) then set a **New Password** and click **Save**.

*Important: A lost password cannot be recovered within the field. Be sure to note and save the new password before proceeding.*

*Note:* The password must contain a maximum of 10 characters and a minimum of 4 characters using *upper and/or lower case alpha (A-Z) characters and/or numerical (0-9) characters. Special characters, dashes and periods CANNOT be used.*

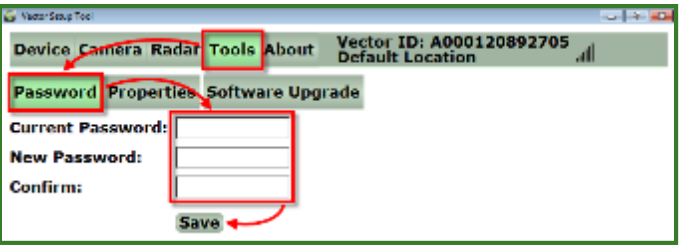

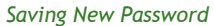

b. From **Properties**, enter a new **Sensor Label** and click **Save**.

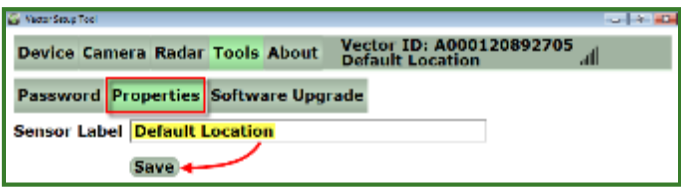

*Saving New Sensor Label*

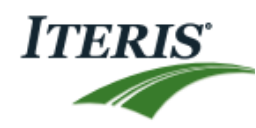

## 5. **iPAD SETUP TOOL**

The Vantage Vector® Tablet VST provides a simple application which allows you to wirelessly manage the settings for your mounted cameras and radars.

#### **5.1 Connecting to a Vector System for the first time.**

1. Power on the Vantage Vector® Tablet VST.

L

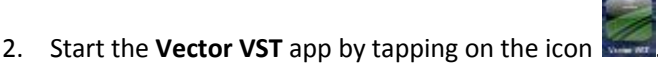

3. Tap the **Copy Vector Wi-Fi Key,** this stores on the Wi-Fi key on the clipboard.

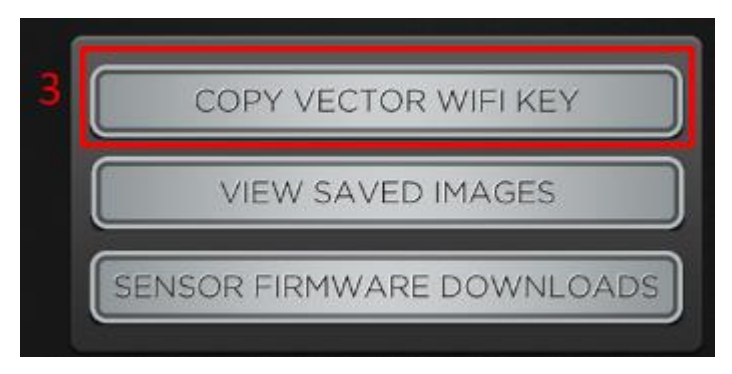

*Copying the Wi-Fi key*

4. Minimize the Vector VST app by tapping the **Home** button.

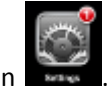

- 5. Start the Setting App by tapping on the icon
- 6. Select Wi-Fi.
- 7. Select a Vector Sensor from the list.

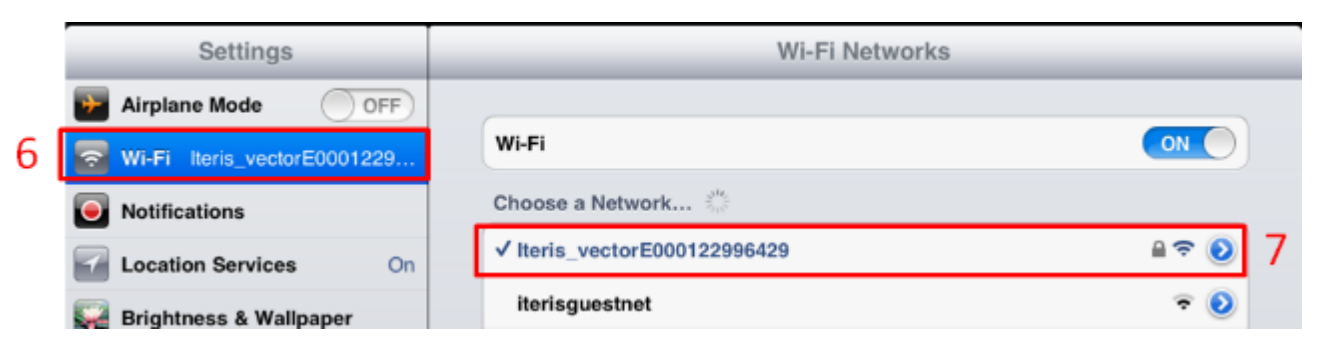

#### *Selecting the Vector Sensor*

- 8. The Enter Password screen will appear.
	- a. Press and hold the Password area until the Paste balloon appears. Tap on the balloon.
	- b. The Wi-Fi key will be copied into the area.
	- c. Tap on the **Join** button.

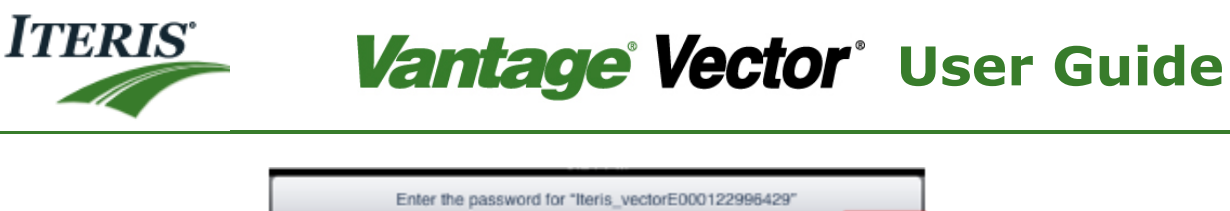

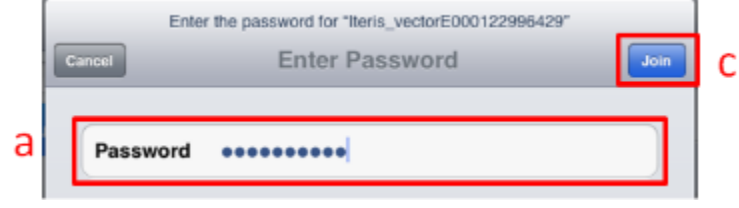

*Pasting the Wi-Fi key*

9. Tap on the arrow next to the Vector Sensor to display the network settings.

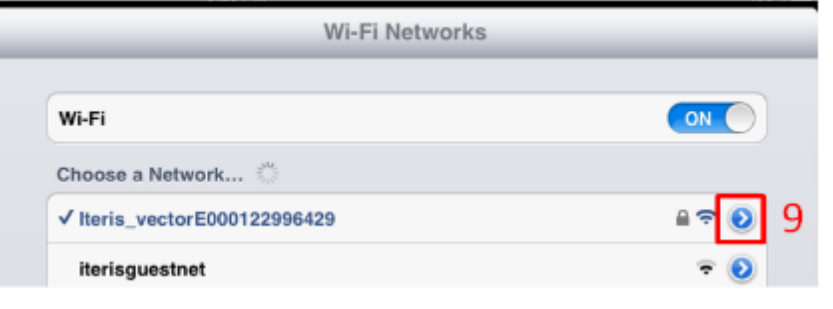

*Network Settings*

#### 10. On the Network Setting screen.

- a. Select Static.
- b. Enter 192.168.1.10 in the IP Address.
- c. Enter 255.255.255.0 in the Subnet Mask.
- d. Tap the Wi-Fi- Networks button.

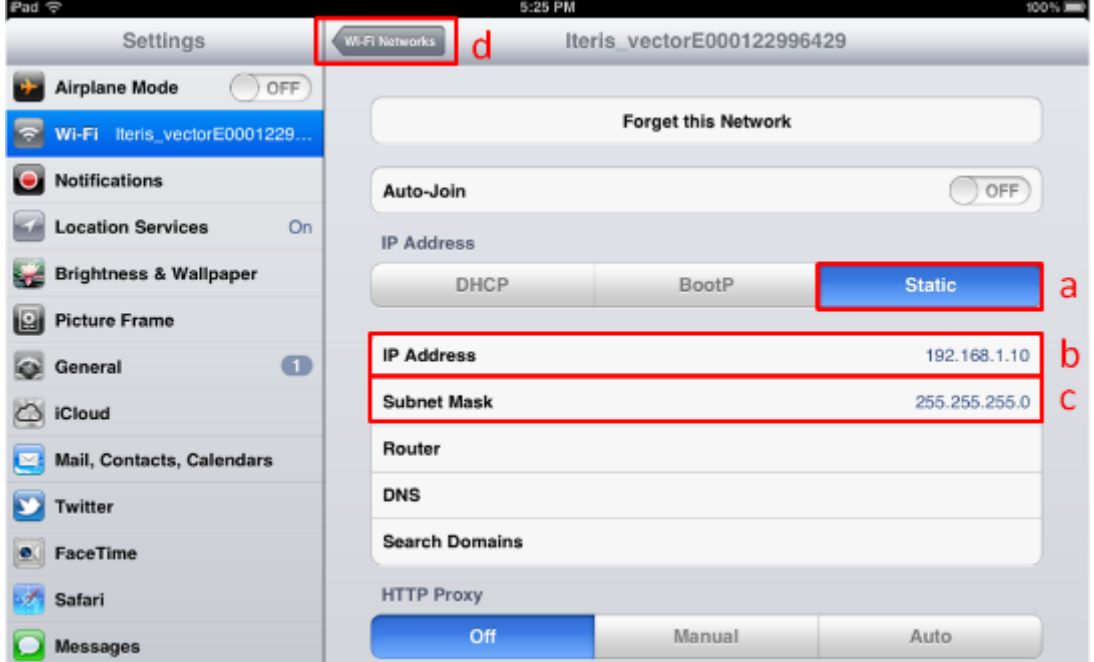

*Setting the Network Address*

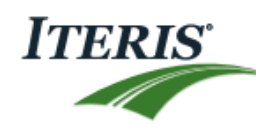

- 11. Exit the Settings screen and return to the Vector VST app.
	- a. Enter the **Password.**
	- b. Tap the **Connect Icon**.

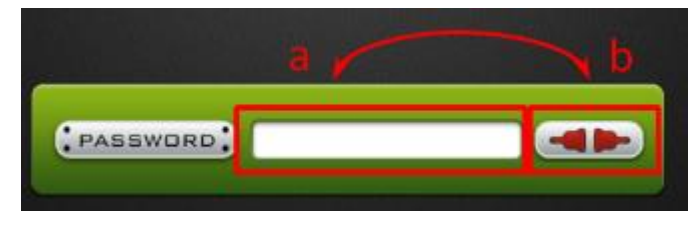

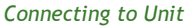

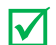

*Note: The default password is 0000.*

12. Once a connection is made to the Vector system the connection icon will turn green and the Vector name will appear in the top right corner of the app.

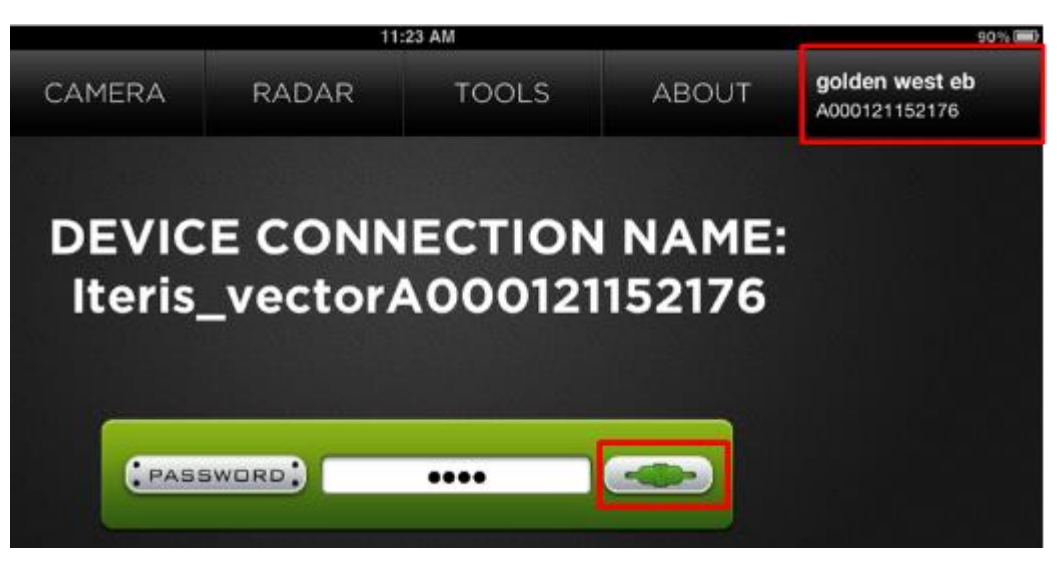

*Connection made to a Vector Sensor*

## **5.2 Re-connecting to a Vector System**

- 1. Start the Setting App by tapping on the icon
	- a. Select Wi-Fi.
	- b. Select a Vector Sensor from the list.
	- c. The iPAD will connect to the Vector Sensor.
- 2. Start the Vector VST app.
	- a. Enter the **Password.**
	- b. Tap the **Connect Icon**.

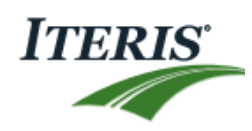

#### **5.3 Camera Functions**

- 1. Navigate to the **Camera** tab.
	- a. Slide the **Unlock** control.

L

- b. Tap the **Play** button to view the cameras snapshots.
- c. Tap the **SnapShot** button to store the image on the tablet.
- d. Adjust the **Zoom**, by moving the slider or by tapping the **+** or **–** buttons.
- e. Tap **Auto Focus.**
- f. Tap **Save** before proceeding.
- g. Slide to **Lock** when completed.

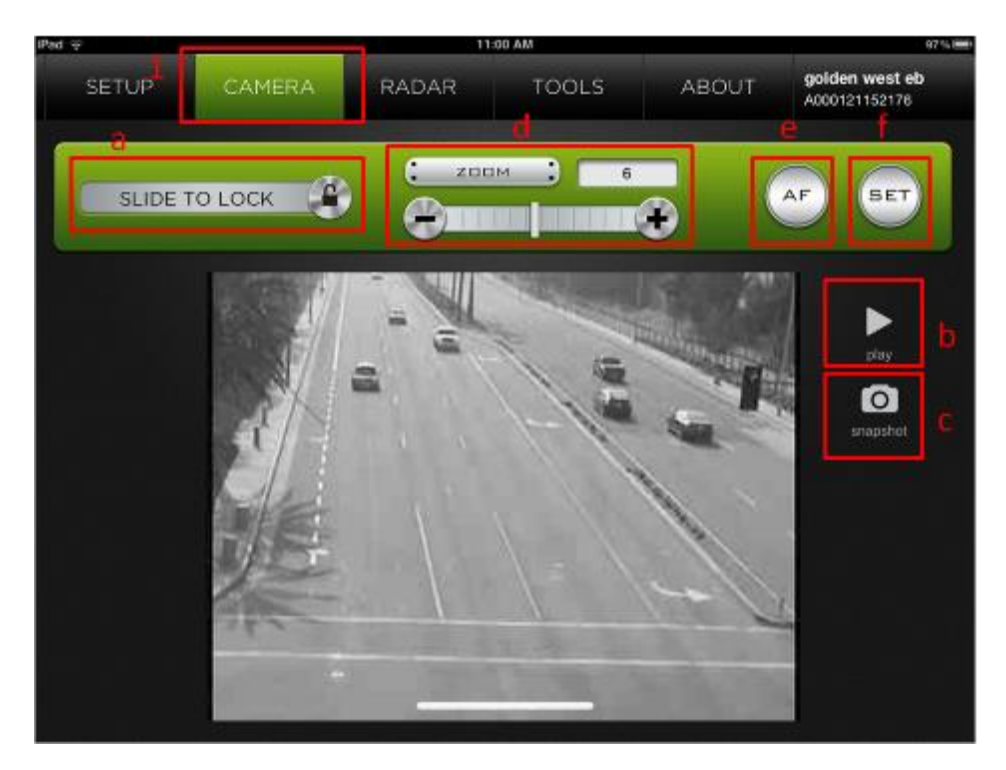

*Camera Zoom & Focus Adjustments*

#### **5.4 Radar Functions**

- 1. Navigate to the **Radar** tab.
	- a. Slide the **Unlock** control.
	- b. Set the unit's approximate **Height** from the ground from the drop down box.
	- c. Wait for radar vehicle icons to stop, then identify the stop bar distance on the grid and enter the **Stop Bar Dist** value.

*Mote:* Physically adjust the radar to so that the vehicle icons appear within the radar grid. Make sure *vehicle icons stop on the grid at a reasonable stop bar distance that you can then set.*

d. Enter the **Near Zone** and **Far Zone** trigger distances. Verify that the radar vehicle icons are visible before the far trigger and after the near trigger.

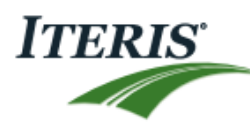

 $\blacktriangledown$ 

L

*Note:* near and far zone trigger distances are only sent to the sensor after the **ENTER** button is *pressed.*

**Vantage Vector User Guide** 

*Important: The near and far trigger distances entered into the setup tool are for performance verification only. These settings are not transferred to the Vector processor. See Sectio[n 6: PROCESSOR SETUP](#page-25-0).*

e. If using multiple Vectors at a single intersection, set each Vector to a different channel number (1 thru 7).

**Caution:** The new radar channel number does not take effect until power is cycled on the Vector *sensor head.*

**Caution:** Failure to set multiple radars to different channels may cause radar to radar interference *and a possible loss of performance.*

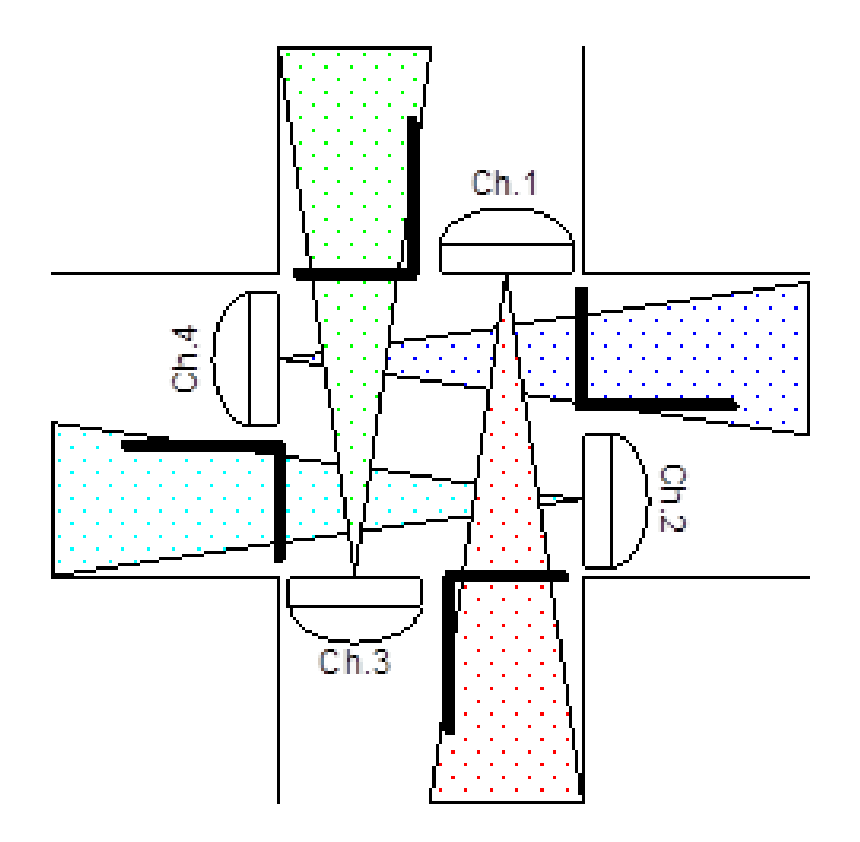

*Recommended channel settings for a multi-Vector installation*

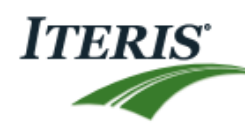

f. Use the slider to enter the **Orientation Angle**. Adjust so that the radar vehicle icons are travelling relatively vertically on the screen.

**Vantage Vector User Guide** 

*Note:* For installations where the sensor head is offset from the center of the roadway, vehicles will *appear to flow diagonally across the screen. Use this setting to correct for this offset and have vehicles move straight down the screen.*

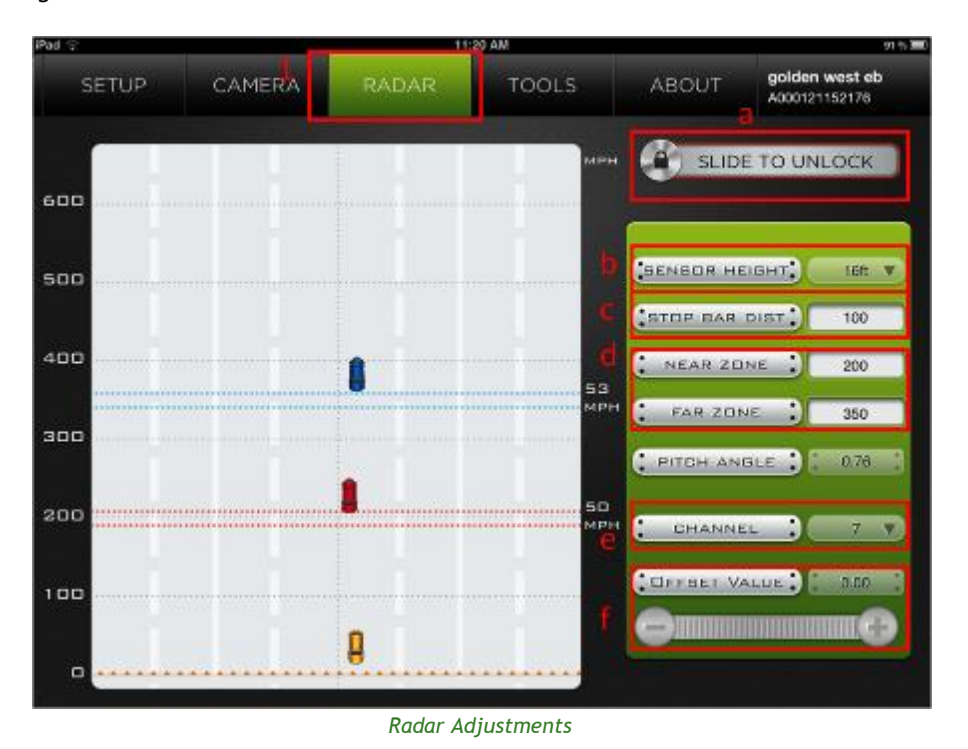

g. Note the recommended **Pitch** angle for the radar then watch the radar vehicle icons and physically adjust (fine tune) radar if needed.

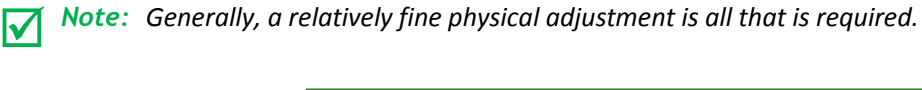

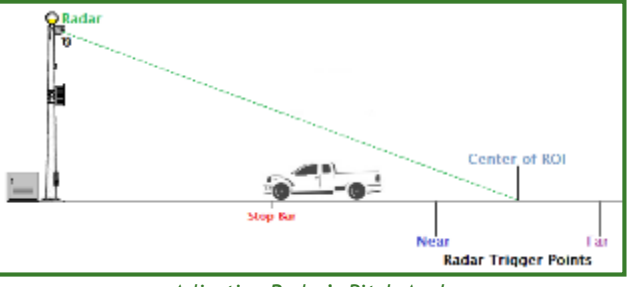

*Adjusting Radar's Pitch Angle*

h. Slide to **Lock** when completed.

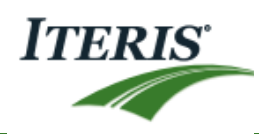

#### **5.5 Tools**

1. Navigate to the **Tools** tab and tap **Settings**.

L

- a. Enter a new **Sensor Label** and tap **Save**.
- b. Enter the **Current Password** (default password: **0000**) then set a **New Password** and tap **Save**.

*Important: A lost password cannot be recovered within the field. Be sure to note and save the new password before proceeding.*

 *Note: The password must contain a minimum of 4 characters and must not exceed 10 characters, use upper and/or lower case alpha (A-Z) characters and/or numerical (0-9) characters. Special characters, dashes and periods cannot be used.*

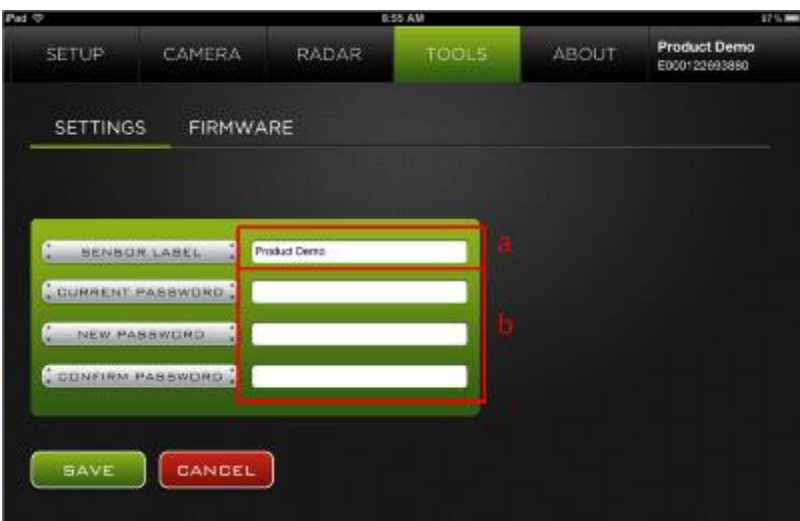

*Vector Settings*

#### **5.6 Other Functions**

- 1. Snapshots taken at the intersection can be viewed anytime by tapping the **View Saved Images**  button.
- 2. Download new firmware for the Vector sensor by tapping the **Sensor Firmware Downloads** button.

 *Note: You must be connected to the internet and not a Vector sensor when checking for firmware upgrades.*

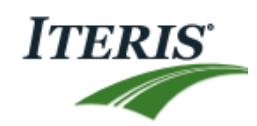

# Vantage Vector<sup>®</sup> User Guide

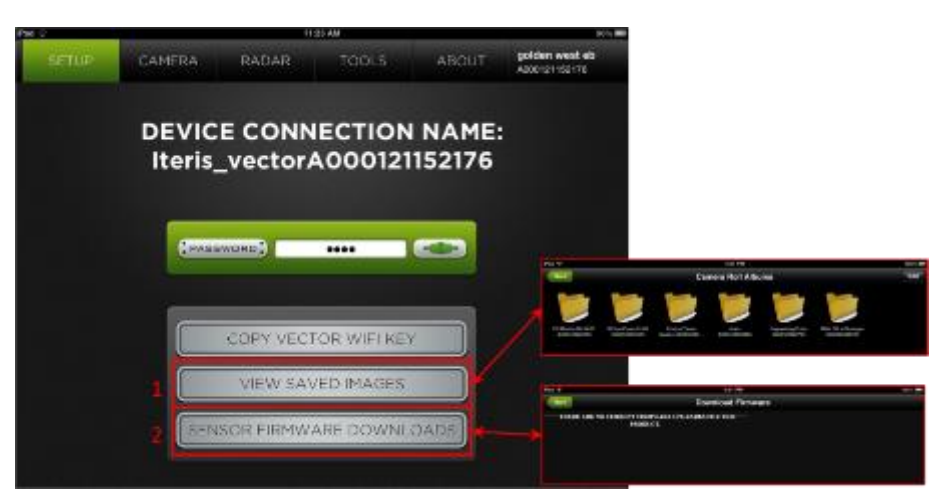

3. Upgrading the Vector sensor.

L

- a. Select the **Firmware** screen on the **Tools** page.
- b. The system reports the current Vector Firmware Version.
- c. Choose a file and tap the **Upload** button.

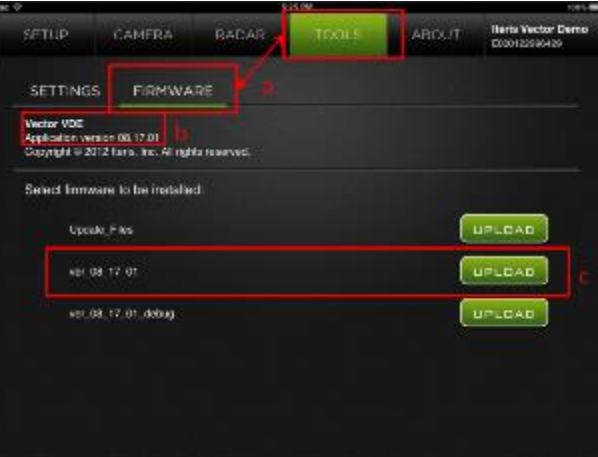

4. About Screen provides information on Vector VST and Vector Sensor versions.

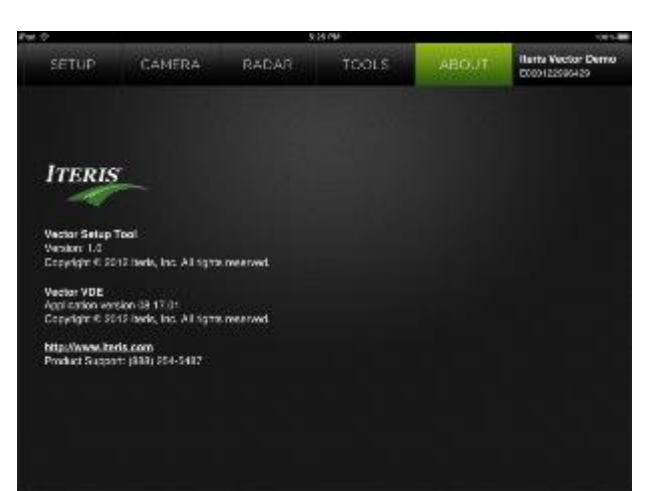

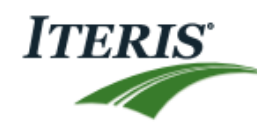

# <span id="page-25-0"></span>6. **PROCESSOR SETUP**

From the Vantage Vector™ Processor installed in the cabinet, you can further fine tune the camera and radar settings as well as create your video detection zones.

There are two modes of operation in the Vector system.

L

- 1. Trip Line Mode
- 2. Group Mode

Both Modes run independent of each other and can be used simultaneously.

#### **6.1 Accessing the Menu**

1. On the Vantage Vector™ Processor, press and hold then release the red Menu button to bring up the menu on the monitor.

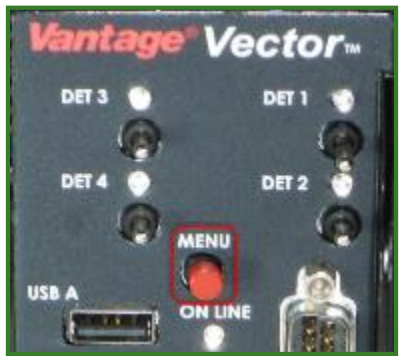

*Opening Processor Menu*

2. Using the mouse connected into the USB port, click Cam (camera)  $\rightarrow$  Alt Sensor 1 (camera video 1) or Alt Sensor 2 (camera video 2, only on a dual video processor).

 *Note: If using a two camera processor, make sure you are at the correct approach before accessing that camera's menu mode.*

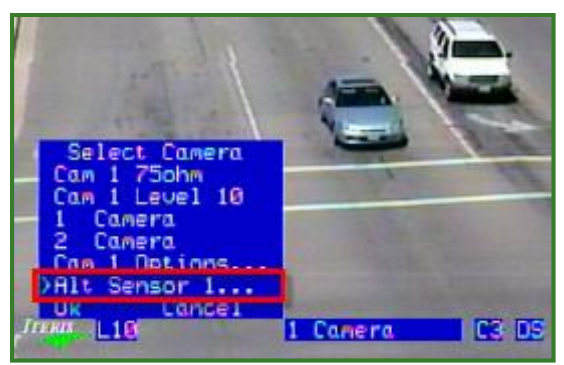

*Selecting Alternate Sensor*

3. Click Sensor to turn the sensor ON.

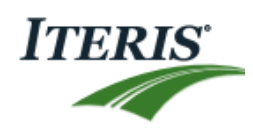

## **6.2 Programming Trip Line Mode**

L

In Trip Line mode multiple trip lines can be programmed to supply an output when a vehicle crosses a point at the approach.

- Each trip line can be programmed to only output a call if the vehicle speed is between certain speeds (minimum and maximum)
- Each trip line can be programmed for a specific tolerance (width). The system will output a call all the time any vehicle is within this detection area (if the vehicle is within the speed limits)
- Trip Line 1 will record CSO information and should be set to the position nearest the stop line for highest accuracy.

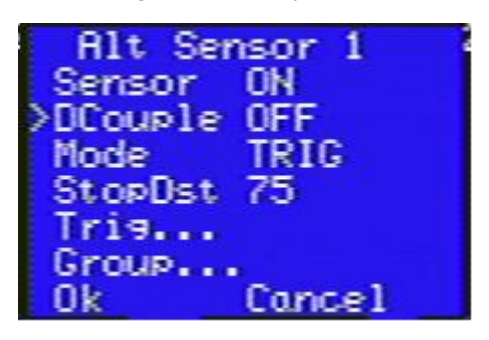

1. Enter the **StopDst** for the stop bar.

*Note: Set this to the same value as you previously set in the Vantage Vector™ setup tool screen.*

2. Select the **TRIG** mode

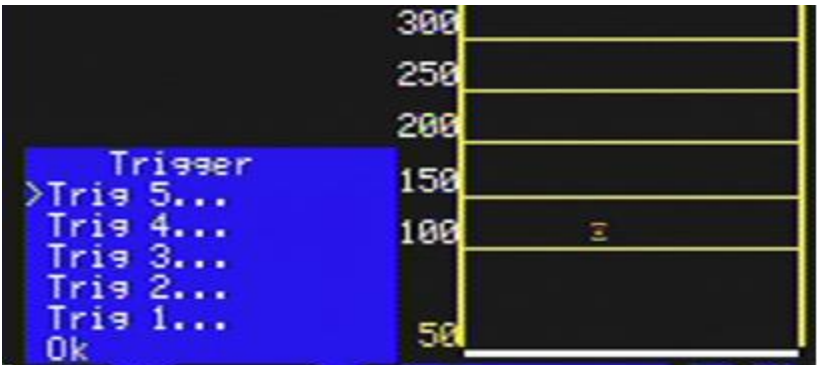

3. Select a Trigger (Trip Line).

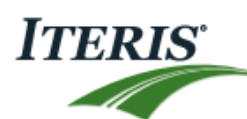

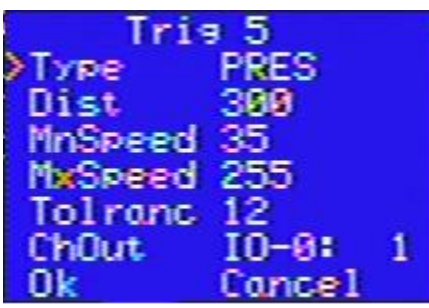

4. Select each Trigger point and set the **Type**

L

- a. The trip line triggers can be set to PRES (presence), EXT:30 (Extension) or DEL:30 (Delay) modes. These operate the same as the video detection modes. Please refer to the Edge2 User Guide for more details on these functions.
- 5. Enter the **Dist**.
	- a. This is the distance from the stop bar you want the Vector to activate.
- 6. If desired, enter a speed value for **MinSpeed** and **MxSpeed**.
- 7. If desired enter a tolerance value.
	- a. This is the distance (in feet) either side of the trip line that the Vector will activate.

*Note:* The default min speed setting is 0mph and the max speed setting is 255mph. This ensures all *vehicles provide an output. To restrict the output to vehicles only travelling a certain speed set the min and max speeds. See diagram below.*

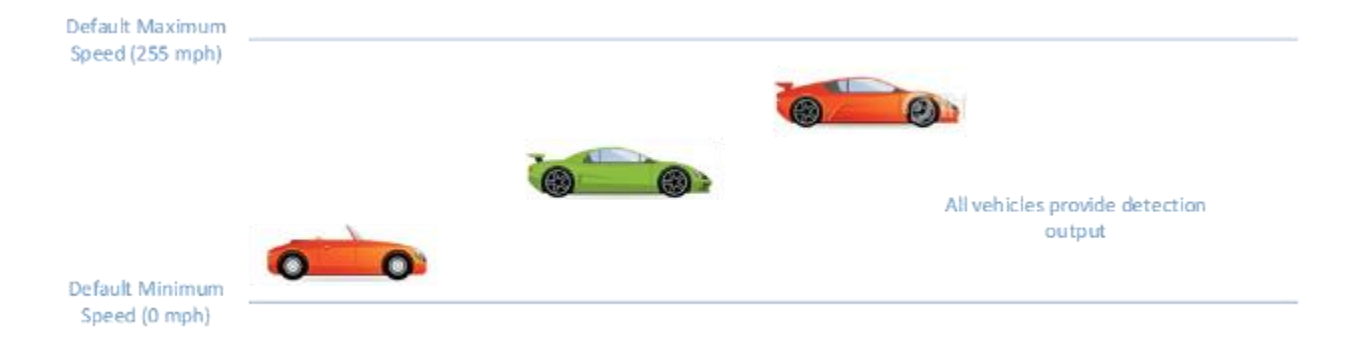

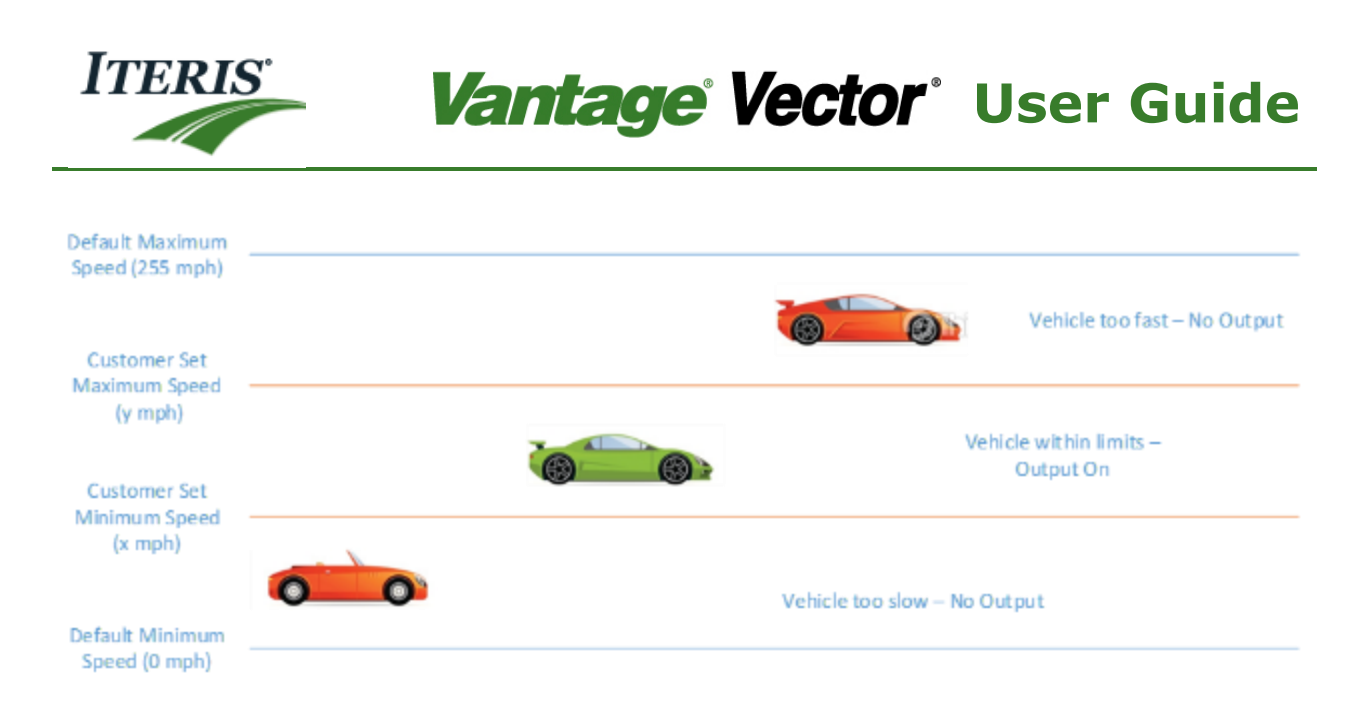

- 8. Assign the output **ChOut**.
- 9. Click **Ok** to repeat for the other trip lines.
- 10. Click **Ok** twice to exit to the main menu when you have completed the Trigger Line setup.

## **6.3 Programming the Group Mode**

The Group mode will output a call anytime the total number of vehicles detected by the radar exceeds a programmed threshold. This function can be used to supply information on platoons approaching the intersection for various applications.

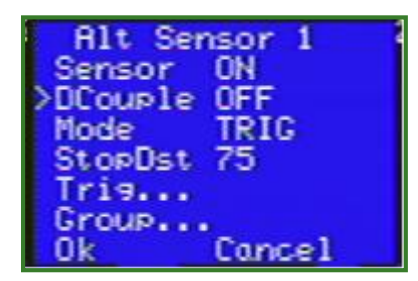

- 1. Select the **Group** mode
- 2. Enter the ThrsHld
- 3. Assign the output **ChOut**.

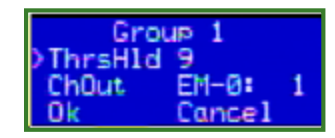

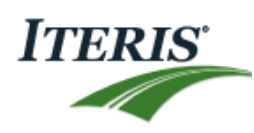

## **6.4 Decouple Option**

L

This option enables and disables the link between the Radar and Video functions in the system. When enabled the system continuously monitors that when the radar sensor detects a vehicle that at some point shortly after one or more of the video zones produces a detection.

If a situation arises when this does not occur regularly over a period of time the system assumes that something is blocking the video image. At this point the system will turn on the detection output associated with the video zones nearest the stop line while the radar sensor detects vehicles. The 'F' Flag will be displayed on the screen to indicate this Fallback Mode is active. In this way the intersection can work at some level of efficiency. The system continues to monitor the situation and will revert to normal operation when the video system detections return to normal.

There may be occasions when this mode will inhibit the correct function of the system and so an option to turn of this function is offered.

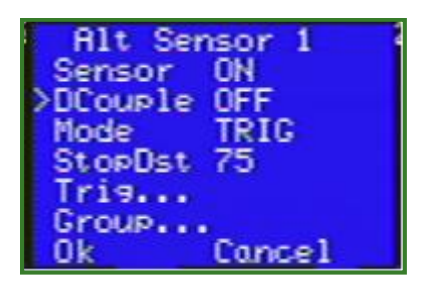

1. Select the **DCouple** mode and toggle **ON** or **OFF**.

#### **6.5 Completing the Programming**

1. Verify the radar vehicle icons are correctly travelling down the screen.

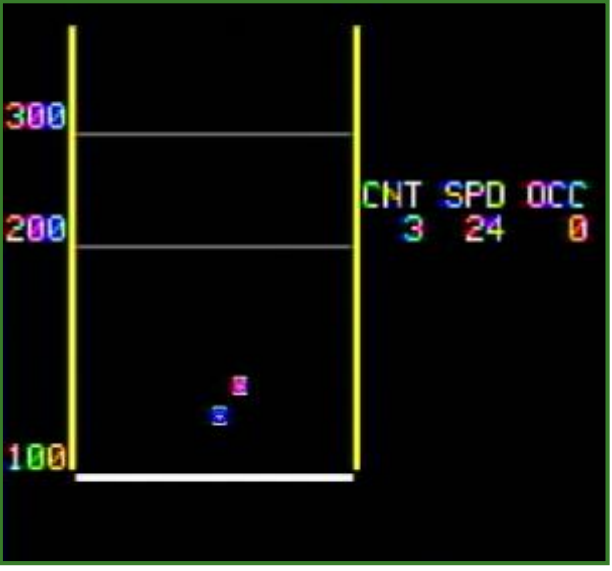

*Verifying Operation*

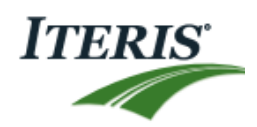

**Vantage Vector User Guide** 

- 2. Click **OK** to exit to the main menu when you have completed the setup.
- 3. Save the configuration by clicking **Q** at the far right of the menu and then select Config 1, Config 2 or Config 3.

*Note:* Add video detection zones similar to the setup that is performed on a typical Edge<sup>®</sup> system.<br> **Pefer to the Vantage Edge<sup>®</sup> Hear Guide** for stans on how to add video detection zones *Refer to the Vantage Edge® User Guide for steps on how to add video detection zones.*

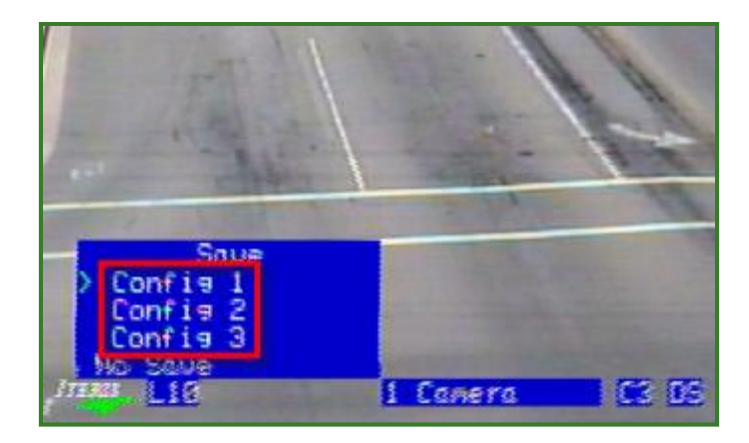

*Saving Configuration*

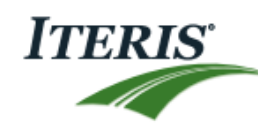

## 7. **RUN TIME DISPLAY**

L

During normal operation the system will display information on the radar in the upper left corner of the screen. This box contains various information.

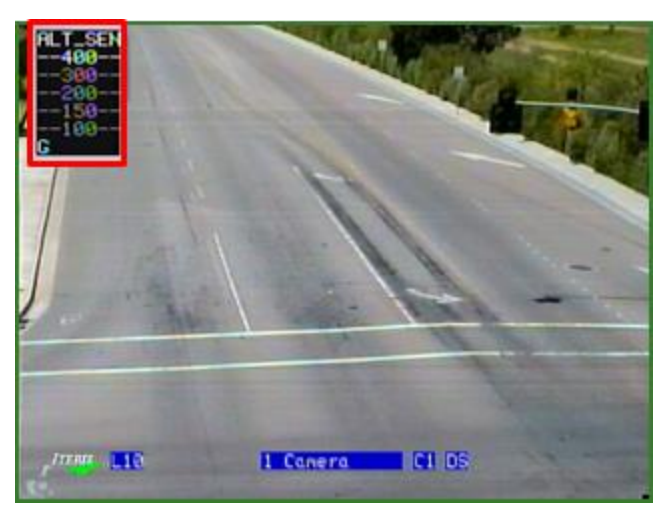

*Radar Sensor Display*

#### **Trigger Line Mode**

The system displays the three trip line distances. When no vehicles are present at that point on the approach then the distance is gray and the associated output is off. When a vehicle passes that point on the approach then the distance turns white and the associated output is activated.

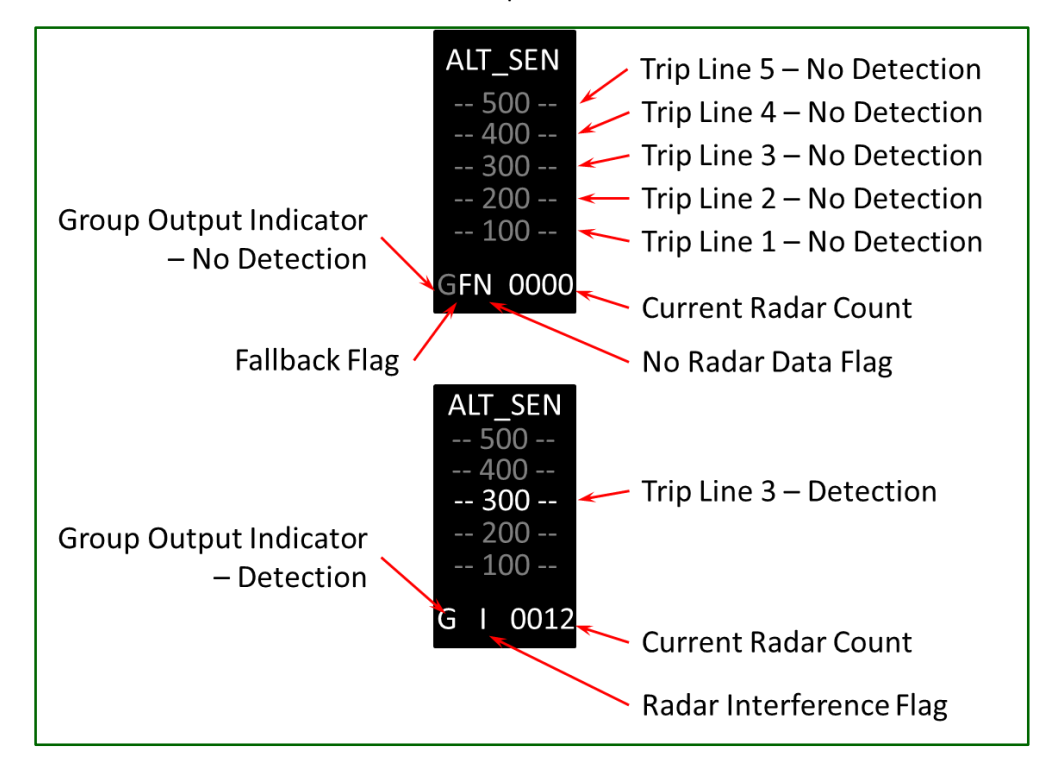

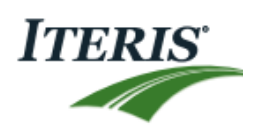

**Vantage Vector User Guide** 

#### **Counts**

The current count of vehicles at Trip Line 1 will be displayed. This will reset based on the time set for the Bin Interval in the system.

#### **Flags**

G – This flag indicates if the Group Threshold has been exceeded and the output activated. It is dark gray when the output is off and white when on.

 $F$  – This indicates that the Fallback mode is active and the video outputs are being triggered by the radar data.

*Note: See Section 6.5 Decouple Option for more information on this function.*

 $N$  – This flag indicates that no data is being received from the radar sensor. Troubleshoot the system to determine the issue.

I – This flag indicates that the radar is seeing high levels of interference in its frequency operating range. Troubleshoot the system to determine the issue.

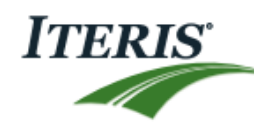

# 8. **TROUBLESHOOTING - FAQ**

The following information contains tips and suggestions for Vantage Vector™ installation.

#### **Symptom A: No Video Displayed on Monitor in Cabinet**

L

Use the checklist below to troubleshoot an issue with the cabinet's video display not working:

- 1. Check AC power connections on Vantage Vector™ unit.
- 2. Make sure the unit is receiving AC power.
- 3. Verify the circuit breakers are on.
- 4. Check unit's video coax cable termination.
- 5. Ensure the video board is plugged securely into the unit's main VDE board.
- 6. Check BNC connection inside of the cabinet.
- 7. Run video cable directly to the monitor, bypassing the processor and surge protection.
	- a. If video appears, the processor or surge protection is at fault.
	- b. If no video is present, then the coax cable or connectors are at fault.
- 8. Ensure the braided shield on the coax cable is not coming in contact with the coax center conductor
- 9. Ensure the braided shield was not removed when stripping the coax cable

#### **Symptom B: Reduced Radar Range**

Tilt the Vantage Vector™ radar unit up slightly. This small adjustment will increase the radar's range if it is pointed to far down towards the stop bar. Be sure to keep the tilt adjustment minimal. You may need to verify the radar's settings are correct using the setup tool and processor menu after making a physical adjustment to the radar's tilt, refer to *Section 4 [and 5: SETUP TOOL](#page-13-0)* and *Section [6: PROCESSOR SETUP](#page-25-0)* to learn more.

#### **Symptom C: Vehicles Dropped by Radar Before they Reach the Stop Bar**

- 1. Tilt radar unit down slightly then verify that the vehicles reach the stop bar on the radar screen. Ensure the radar's settings are correct using the setup tool and processor menu after making a physical adjustment to the radar's tilt, refer to *Section 4 [and 5: SETUP TOOL](#page-13-0)* and *Section [6:](#page-25-0)*  **[PROCESSOR SETUP](#page-25-0)** to learn more.
- 2. Check the near and far speed settings in the processor, refer to *Section [6: PROCESSOR SETUP](#page-25-0)*. The speed limit that is set within the processor will direct the radar to ignore vehicles traveling slower than that threshold.

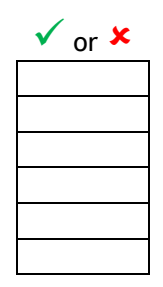

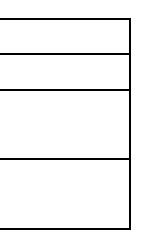

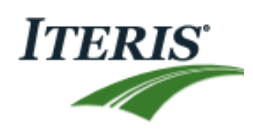

#### **Symptom D: Setup Tool is Unable to Connect to Unit**

L

- 1. Make sure Vantage Vector™ antenna is attached to shroud and pointing upward.
- 2. Move the antenna so it is mounted on the cabinet side of the Vector unit.
- 3. Move closer to the Vantage Vector™ unit and try to connect again.

#### **Symptom E: Excessive Glare in Video Image**

Loosen screws and slightly move the Vantage Vector™ camera's sunshield forward. This will help reduce the glare in the image.

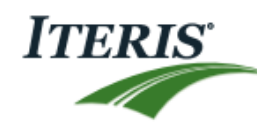

# <span id="page-35-0"></span>9. **TECHNICAL INFORMATION**

L

#### **Belden Coax Cable**

Iteris requires the use of Belden 8281 coax cable for all installations.

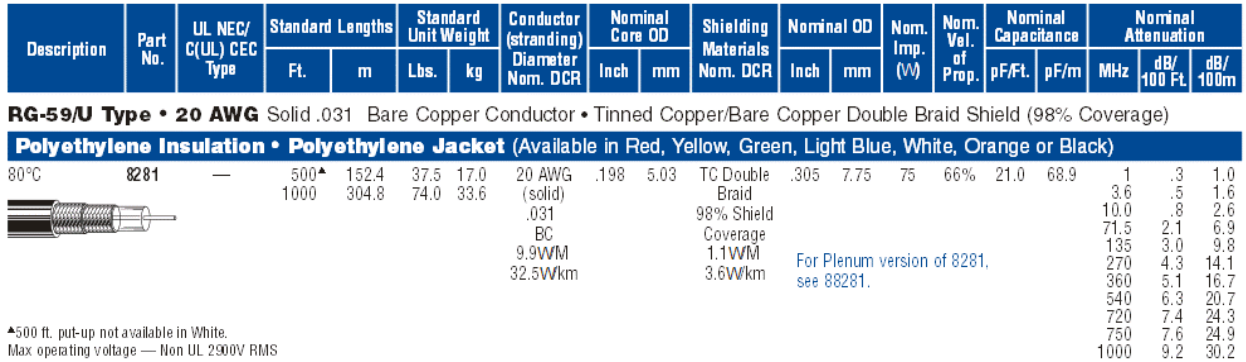

#### **Power Cable**

Iteris requires the use of outdoor rated 16AWG 3 conductor cable for powering the Vector sensor. The cable should be UV, water and chemical resistant.

*Sample cables*

# **VIDEO DETECTION CABLE**

# Composite Camera Cable

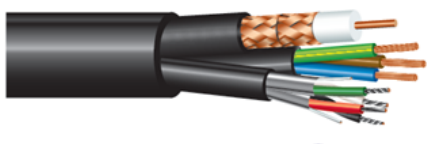

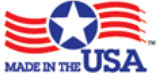

#### **Cable Identification**

Ink jet print on jacket "ADVANCED DIGITAL CABLE, INC. 20 AWG PE Coax + 22 AWG 2 PR IND SHLD PP + 18 AWG 3 CDR PVC - PVC SUN **RES/DIR BUR"** 

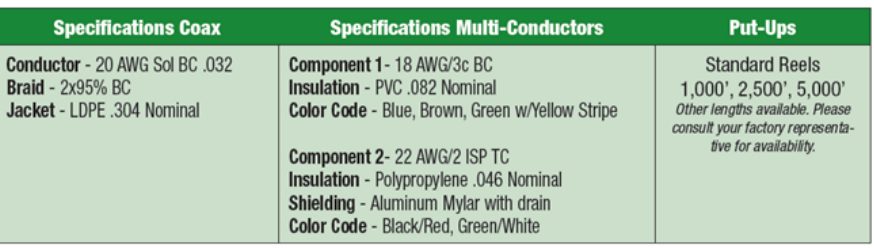

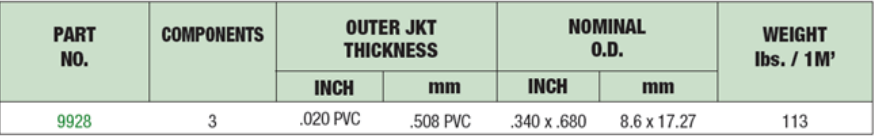

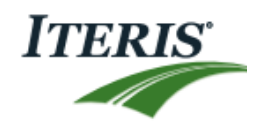

# Carolprene<sup>®</sup> Jacketed Type SJ00W

L

90°C 300 Volt UL/CSA Portable Cord

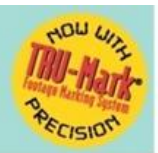

#### **Product Construction:**

#### **Conductors:**

• 18 through 10 AWG fully annealed stranded bare copper per ASTM B-174

#### Insulation:

- · Premium-grade, color-coded 90°C EPDM
- · Color code: See chart below

#### Jacket:

- · Carolprene®, black
- Temperature range: -40°C to +90°C

#### **Jacket Marking:**

• CAROL (SIZE) (mm<sup>2</sup>) 90°C (UL) WATER RESISTANT SJOOW CSA (-40°C) FT-2 P-7K-123033 MSHA 300 VOLT RoHS **MADE IN USA** 

#### **Applications:**

- Portable tools and equipment
- Portable appliances
- · Small motors and associated machinery

#### **Features:**

- Excellent resistance to oil and moisture
- · Good tensile strength, elongation and aging characteristics
- High flexibility
- · Excellent abrasion resistance
- Water-resistant
- UL Listed and CSA Certified for indoor and outdoor use • Ozone-sunlight (UV)- and weather-resistant

#### **Industry Approvals:**

- UL Flexible Cord UL Subject 62
- · CSA Flexible Cord C22.2-49
- MSHA Approved
- RoHS Compliant

#### Packaging:

- 250' (76.2 m), 500' (152.4 m),
- 1000' (304.8 m)
- · Other put-ups available on special order

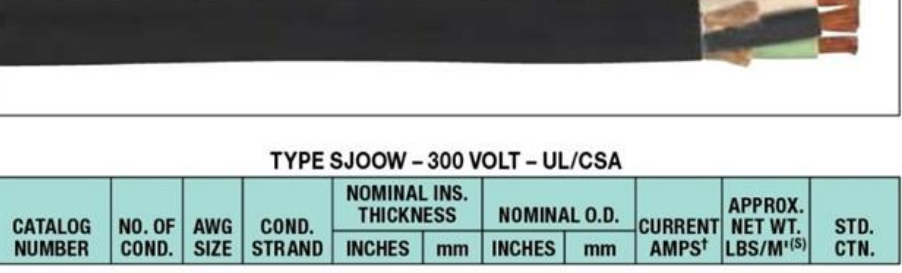

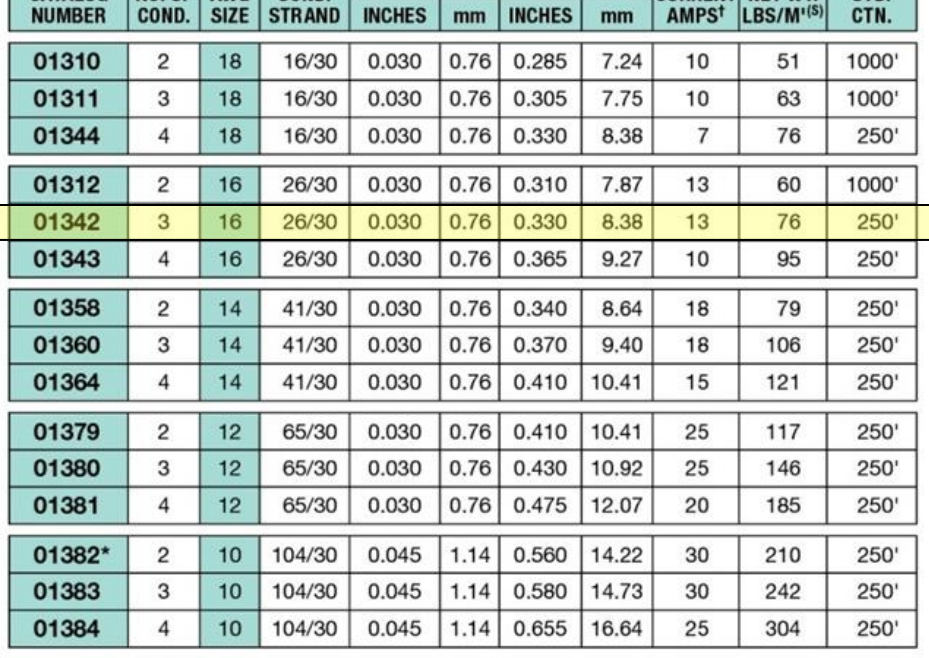

Cord furnished with UL and CSA labels.

\* Non-stock item; minimum quantity purchase required.

† Green conductor for grounding only. Ampacities based on NEC table 400.5(A).

(5) Actual shipping weight may vary.

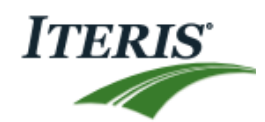

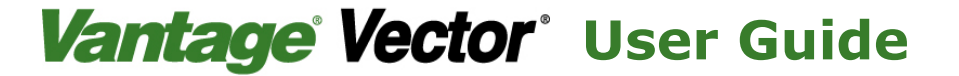

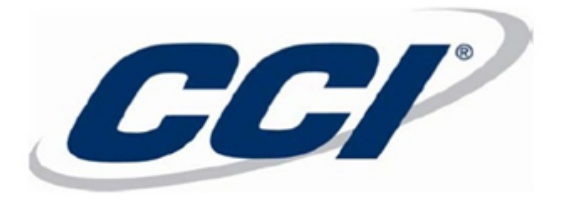

# **PRODUCT DATA SHEET**

**Controlled Document - Engineering Drive** 

1530 Shields Drive Waukegan, IL 60085 Toll-Free (800) 323-9355 Fax: (847) 689-1192

# Seoprene® 300V SJEOOW

#### **Construction Parameters:**

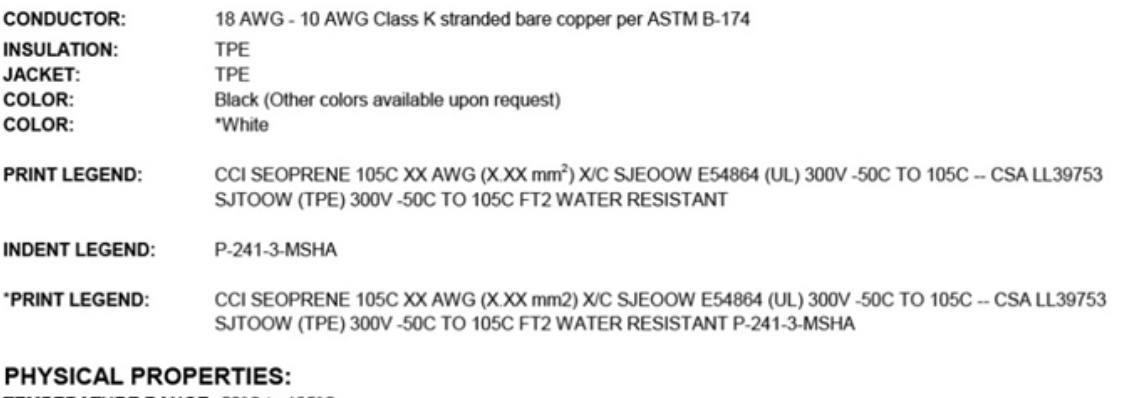

TEMPERATURE RANGE -50°C to 105°C **WATER RESISTANT: Yes** 

#### **ELECTRICAL PROPERTIES:**

**VOLTAGE RATING:** 300V rms, Max

#### **Industry Approvals:**

- o UL Standard 62
- o CSA Standard C22.2 No. 49
- o NEC Article 501.140 Class I Div. 2
- o NEC Article 400
- o Federal Spec JC580
- o Passes CSA FT2 Flame Test
- o MSHA
- o EPA 40 CFR, Part 26, Subpart C, heavy metals per Table 1, TCLP method

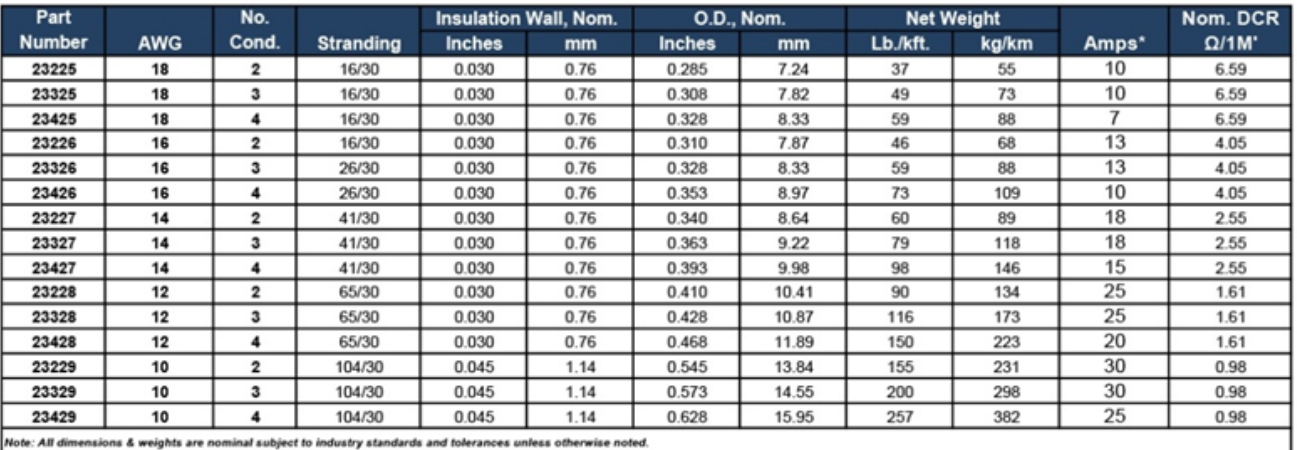

\* Ampacity based on NEC Table 400.5(A) and CEC Table 12.

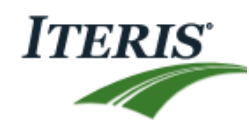

## 10. **PRODUCT SUPPORT**

L

#### **Product Support Team**

The Iteris® Product Support Team consists of a group of highly skilled individuals that are knowledgeable and readily available to answer your questions or assist you with any of our Vantage products. Please do not hesitate to contact us at:

<sup>2</sup> Toll free: (888) 254-5487

For more information on Iteris, as well as the products and services that we provide, visit our website at:

■ [www.iteris.com](http://www.iteris.com/)

#### **Iteris Resource Center**

This site contains additional training and technical support information covering the whole range of Vantage products. Registration is easy. Visit the address below to register and begin enjoying the benefits immediately.

**Www.iteris.com/support** 

The Resource Center app is available from the Apple App Store or the Google Play store.

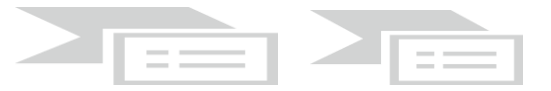

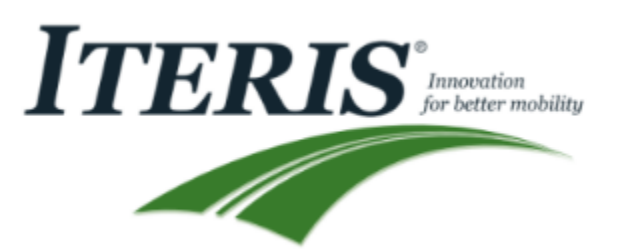

1700 Carnegie Avenue, Suite 100 Santa Ana, CA 92705 Phone: +1 (949) 270-9400 Fax: +1 (949) 270-9401